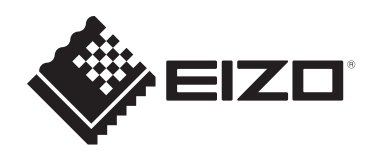

# **Manuale utente**

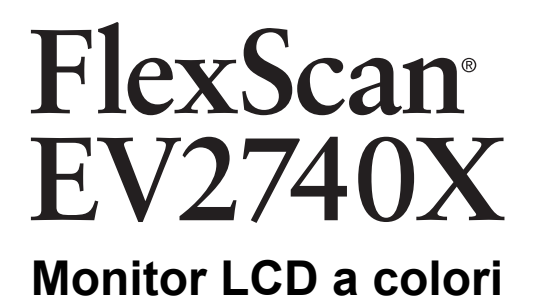

## **Importante**

**Leggere attentamente il presente "Manuale utente" e le "PRECAUZIONI" (due libretti separati) in modo da familiarizzare con un uso sicuro ed efficiente.**

- Per l'installazione e il collegamento del monitor, vedere la Guida di installazione.
- Per le informazioni più recenti sul prodotto, compreso il "Manuale utente", fare riferimento al nostro sito Web: [www.eizoglobal.com](https://www.eizoglobal.com)

# <span id="page-1-0"></span>**Posizione delle informazioni relative alle avvertenze**

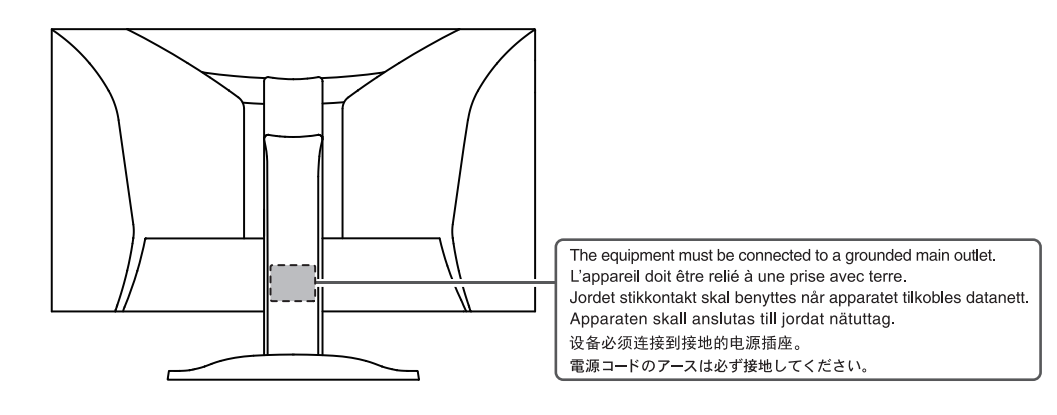

Il presente prodotto è stato appositamente regolato per l'uso nella regione in cui è stato originariamente spedito.

Se utilizzato al di fuori di questa regione, il prodotto potrebbe non funzionare come dalle specifiche riportate.

Nessuna parte del presente documento può essere riprodotta, memorizzata in un sistema di recupero di informazioni o trasmessa, in alcuna forma o attraverso alcun tipo di mezzo, elettronico, meccanico o di altra natura, senza previa autorizzazione scritta di EIZO Corporation.

EIZO Corporation non è obbligata a mantenere riservati i materiali o le informazioni ricevute, a meno che non vengano stipulati accordi preventivi relativamente alla ricezione di suddette informazioni da parte di EIZO Corporation. Sebbene il presente manuale contenga informazioni aggiornate, le caratteristiche tecniche dei prodotti EIZO sono soggette a modifiche senza preavviso.

# <span id="page-2-0"></span>**Informazioni sul prodotto**

# <span id="page-2-1"></span>**Informazioni sull'uso del prodotto**

- Oltre alla creazione di documenti, alla visualizzazione di contenuti multimediali e ad altri scopi generici, questo prodotto è adatto anche ad applicazioni come la creazione di dati CAD e altri disegni (si ipotizza un utilizzo di circa 12 ore al giorno).
- Se si utilizza questo prodotto per i seguenti tipi di applicazioni, in cui è richiesto un grado di affidabilità e sicurezza estremamente elevato, è necessario adottare misure per garantire la sicurezza durante l'uso del prodotto:
	- Mezzi di trasporto (navi, aerei, treni e automobili)
	- Dispositivi di sicurezza (sistemi di prevenzione delle calamità, sistemi di controllo della sicurezza ecc.)
	- Dispositivi life-critical (dispositivi medici, come dispositivi salvavita e dispositivi per la sala operatoria)
	- Dispositivi di controllo dell'energia nucleare (sistemi di controllo dell'energia nucleare, sistemi di controllo della sicurezza degli impianti nucleari ecc.)
	- Principali dispositivi di comunicazione del sistema (sistemi di controllo funzionamento dei sistemi di trasporto, sistemi di controllo del traffico aereo ecc)
- Il presente prodotto è stato appositamente regolato per l'uso nella regione in cui è stato originariamente spedito. Se il prodotto viene utilizzato al di fuori della regione, potrebbe non funzionare come descritto nella sezione delle caratteristiche tecniche.
- Questo prodotto potrebbe non essere coperto da garanzia per usi diversi da quelli descritti nel presente manuale.
- Le specifiche riportate in questo manuale sono applicabili solo se si utilizza quanto segue:
	- Cavi di alimentazione in dotazione
	- Cavi segnale consigliati dal produttore
- Utilizzare prodotti opzionali solo se prodotti o raccomandati dal produttore.

# <span id="page-2-2"></span>**Informazioni sul display LCD**

- Affinché il display del monitor si stabilizzi, sono necessari circa 30 minuti (nelle nostre condizioni di misurazione). Attendere almeno 30 minuti dopo aver acceso il monitor prima di regolarlo.
- Si consiglia di impostare i monitor a un livello di luminosità inferiore per evitare la perdita di qualità dello schermo causata da un uso prolungato e garantire la stabilità di utilizzo.
- Se l'immagine dello schermo viene cambiata dopo aver visualizzato la stessa immagine per un periodo di tempo prolungato, è possibile che rimanga un'immagine residua. Utilizzare la funzione salvaschermo o di risparmio energetico per evitare di visualizzare la stessa immagine per periodi di tempo prolungati. È possibile che appaia un'immagine residua anche dopo un breve periodo di tempo, a seconda dell'immagine visualizzata. Per rimuovere tale fenomeno, cambiare l'immagine o mantenere l'alimentazione spenta per diverse ore.
- La visualizzazione prolungata di un'immagine fissa può far apparire sul monitor macchie o provocare effetti di burn-in. Si consiglia di spegnere il monitor periodicamente in modo da ottimizzarne la durata.
- Il display LCD è realizzato con tecnologia ad alta precisione. Sebbene sul display LCD possano mancare dei pixel o alcuni pixel possano apparire illuminati, non si tratta di un guasto. Percentuale di punti effettivi: almeno 99,9994%.
- La retroilluminazione del display LCD ha una durata determinata. A seconda del pattern di utilizzo, ad esempio l'utilizzo per lunghi periodi continui, la durata della retroilluminazione potrebbe esaurirsi prima, richiedendo la sostituzione. Quando lo schermo diventa scuro o inizia a riprodurre immagini in modo instabile (sfarfallio), contattare il rivenditore EIZO.
- Non esercitare pressioni forti sulla superficie o sui bordi esterni del pannello LCD, in quanto potrebbero insorgere malfunzionamenti nel display come pattern di interferenza, ecc. Pressioni continue sulla superficie del pannello LCD possono deteriorare i cristalli liquidi o danneggiare il pannello. (Qualora i segni delle pressioni rimanessero sul pannello LCD, lasciare il monitor con una schermata bianca o nera. Il problema scomparirà.)
- Non grattare o premere sul pannello LCD con oggetti affilati, perché potrebbe danneggiare il pannello. Non pulire con fazzoletti di carta perché possono graffiare il pannello.

### <span id="page-3-0"></span>**Informazioni sull'installazione**

- Se si posiziona il prodotto su una superficie con rivestimento in vernice, il colore di quest'ultima potrebbe aderire alla base del supporto a causa della composizione della gomma di quest'ultimo. Prima di utilizzare il prodotto, verificare la superficie di appoggio.
- Se il prodotto viene portato in un ambiente freddo o viene spostato da un ambiente freddo a un ambiente caldo oppure se la temperatura aumenta improvvisamente, potrebbe formarsi della condensa sulla superficie. Qualora ciò si verificasse, non accendere il prodotto. Attendere finché la condensa non scompare del tutto, altrimenti potrebbero verificarsi danni al prodotto.

### <span id="page-3-1"></span>**Pulizia**

- Si consiglia una pulizia periodica al fine di mantenere in ottimo stato il prodotto e prolungarne la durata utile.
- Le macchie sul prodotto possono essere rimosse inumidendo con acqua un panno morbido o pulendo delicatamente con il nostro prodotto ScreenCleaner.

#### **Attenzione**

- Non portare il prodotto a diretto contatto con sostanze liquide. Se ciò dovesse accadere, pulire immediatamente.
- Evitare che entri del liquido nelle aperture o all'interno del prodotto.
- Quando si usano sostanze chimiche per la pulizia o la disinfezione, sostanze come alcol e disinfettante potrebbero causare variazioni della luminosità, opacizzare o scolorire il prodotto, così come compromettere la qualità dell'immagine. Evitare l'uso frequente di prodotti chimici.
- Non utilizzare mai solventi, benzene, cera o detergenti abrasivi che potrebbero danneggiare il prodotto.
- Per maggiori informazioni sulla pulizia e la disinfezione, fare riferimento al nostro sito Web. Come verificare: Per eseguire la ricerca, accedere a [www.eizoglobal.com](https://www.eizoglobal.com) e digitare "disinfect" nella casella di ricerca.

## <span id="page-3-2"></span>**Per un buon utilizzo del monitor**

- Una schermata eccessivamente scura o chiara potrebbe causare danni alla vista. Regolare la luminosità del monitor in relazione alle condizioni ambientali.
- Fissare il monitor troppo a lungo affatica la vista. Si raccomanda una pausa di 10 minuti ogni ora.
- Fissare lo schermo dalla corretta distanza e angolazione.

# **CONTENUTI**

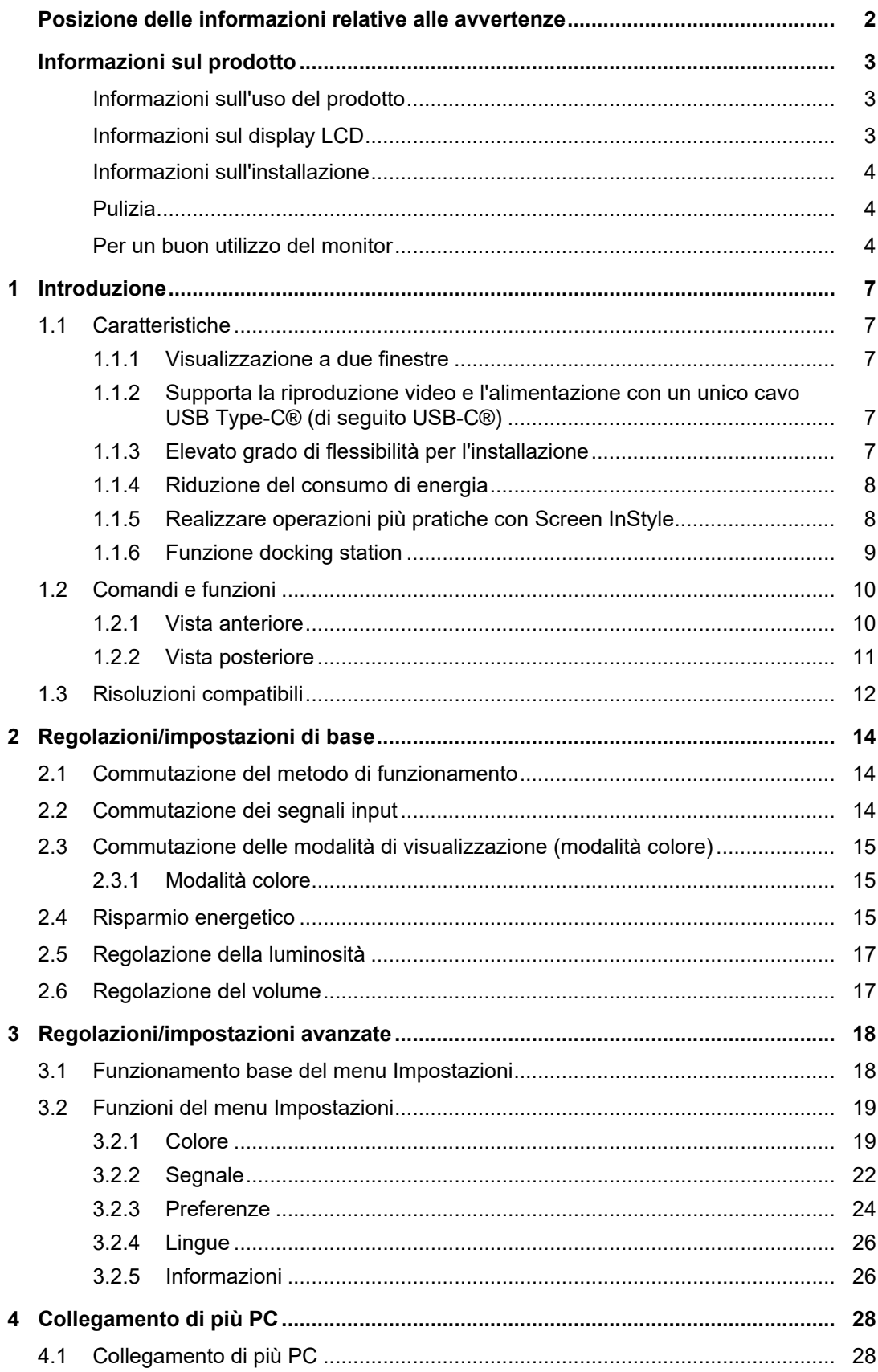

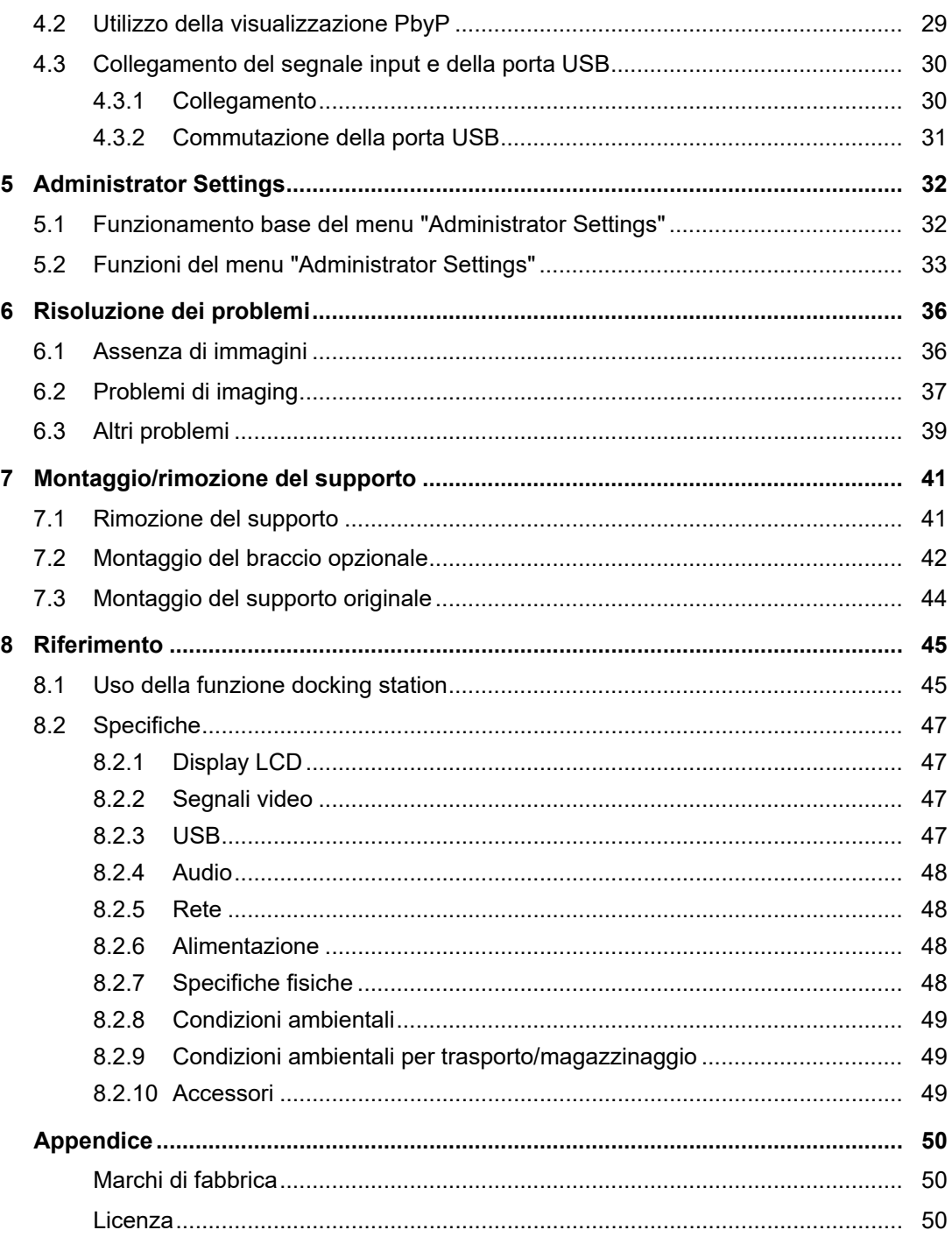

# <span id="page-6-0"></span>**1 Introduzione**

Grazie per aver scelto un monitor LCD a colori EIZO.

# <span id="page-6-1"></span>**1.1 Caratteristiche**

#### **1.1.1 Visualizzazione a due finestre**

<span id="page-6-2"></span>Questo monitor è dotato di una funzione PbyP (Picture by Picture) che divide lo schermo nei settori sinistro e destro per visualizzare due segnali input contemporaneamente.

#### **1.1.2 Supporta la riproduzione video e l'alimentazione con un unico cavo USB Type-C® (di seguito USB-C®)**

<span id="page-6-3"></span>Questo prodotto è dotato di un connettore USB-C e supporta la trasmissione di segnali video (DisplayPort™ Alt Mode) e l'alimentazione (USB Power Delivery).

Fornisce una potenza massima di 94 W a un PC notebook collegato quando viene utilizzato come monitor esterno.

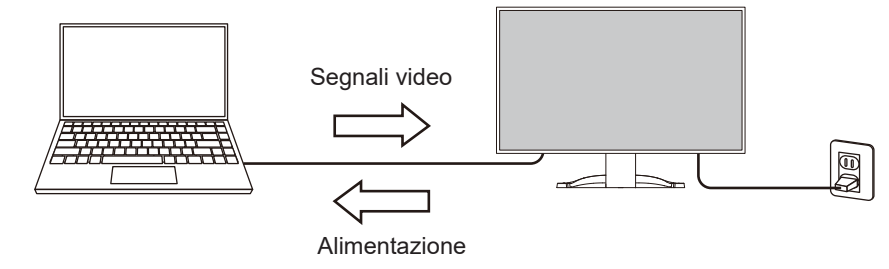

#### **Nota**

- Per visualizzare i segnali video, il dispositivo collegato deve supportare la trasmissione di segnali video (DisplayPort Alt Mode).
- Per utilizzare la funzione di ricarica, il dispositivo collegato deve supportare la ricarica del dispositivo tramite USB Power Delivery.
- Solo se si utilizzano i seguenti cavi USB, è possibile fornire una potenza massima di 94 W:
	- CC150SS81G-5A o CC150SS81GW-5A (inclusi)
	- CC100 (accessorio opzionale)
- I dispositivi collegati possono essere caricati anche quando il monitor è in modalità di risparmio energetico.
- Quando "Compatibility Mode" è impostato su "On" nel menu "Administrator Settings", i dispositivi collegati possono essere caricati anche quando il monitor è spento (tranne quando l'interruttore di alimentazione principale è spento).

#### **1.1.3 Elevato grado di flessibilità per l'installazione**

<span id="page-6-4"></span>• Questo prodotto può essere utilizzato come monitor esterno per un PC notebook.

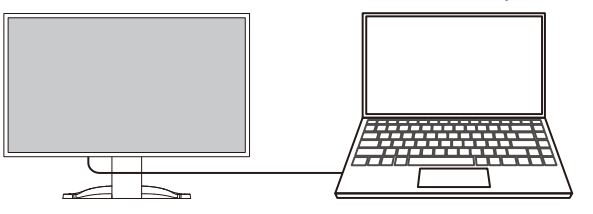

• Fissando il monitor a un braccio, lo schermo può essere utilizzato in una configurazione multi-monitor, beneficiando della caratteristica di assenza di cornici su tutti e quattro i lati (vedere la sezione [7.2 Montaggio del braccio opzionale \[](#page-41-0)[}](#page-41-0) [42\]](#page-41-0)).

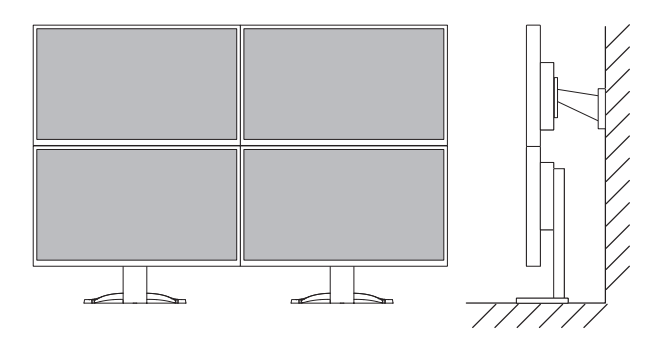

#### **1.1.4 Riduzione del consumo di energia**

<span id="page-7-0"></span>Questo prodotto è dotato di una funzione che regola automaticamente la luminosità dello schermo per ridurre il consumo di energia \*1. I livelli relativi a Riduz. alimentaz., Riduzione  $CO<sub>2</sub>$  e Livello prestazioni eco possono essere controllati nel menu "Impostazioni EcoView" (vedere la sezione [2.4 Risparmio energetico \[](#page-14-2)[}](#page-14-2) [15\]\)](#page-14-2).

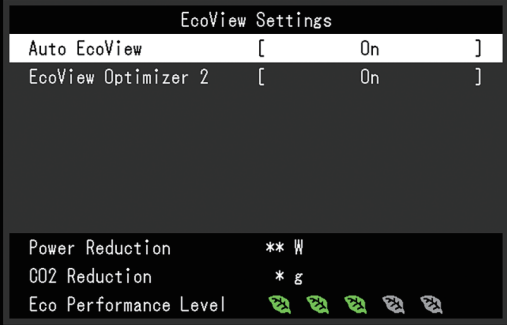

• Auto EcoView

Il sensore luce ambientale sulla parte anteriore del monitor rileva la luminosità dell'ambiente per regolare automaticamente la luminosità dello schermo a un livello confortevole.

• EcoView Optimizer 2

Il monitor regola automaticamente la luminosità dello schermo in base al livello di bianco del segnale input. Questa funzione consente di ridurre il consumo energetico mantenendo la luminosità specificata dal segnale input.

Valori di riferimento Massimo consumo di energia: 186 W (quando è collegato un dispositivo USB e i diffusori sono in funzione), consumo energetico standard: 16 W (luminosità 120 cd/m², quando non è collegato alcun dispositivo USB e i diffusori non sono in funzione, con impostazioni predefinite)

#### **1.1.5 Realizzare operazioni più pratiche con Screen InStyle**

<span id="page-7-1"></span>L'utilità di controllo del monitor "Screen InStyle" consente di utilizzare il monitor in modo più pratico.

- La modalità colore del monitor può essere commutata automaticamente in base al software da utilizzare.
- È possibile commutare i segnali input utilizzando i tasti di scelta rapida della tastiera.
- Quando sono installati più monitor, è possibile accendere e spegnere o modificare la modalità colore di tutti i monitor contemporaneamente.

- L'utilità Screen InStyle può essere scaricata dal nostro sito web [\(www.eizoglobal.com](https://www.eizoglobal.com)).
- Sono supportati solo i sistemi operativi Windows.

#### **1.1.6 Funzione docking station**

<span id="page-8-0"></span>Questo prodotto è dotato di una porta LAN e di un hub USB per poter essere utilizzato come docking station. Collegando un cavo USB-C, è possibile creare un ambiente di rete stabile anche su notebook o tablet non dotati di porte LAN. È inoltre possibile utilizzare periferiche compatibili con USB e ricaricare gli smartphone (vedere la sezione [8.1 Uso della](#page-44-1) funzione docking station  $[4 45]$  $[4 45]$ .

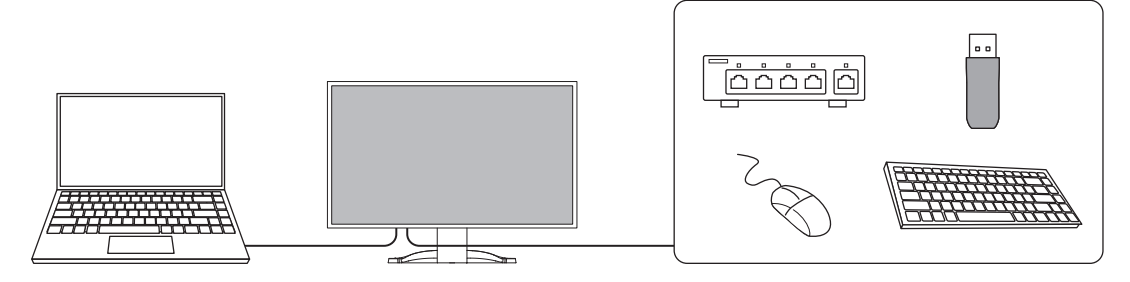

# <span id="page-9-0"></span>**1.2 Comandi e funzioni**

# <span id="page-9-1"></span>**1.2.1 Vista anteriore**

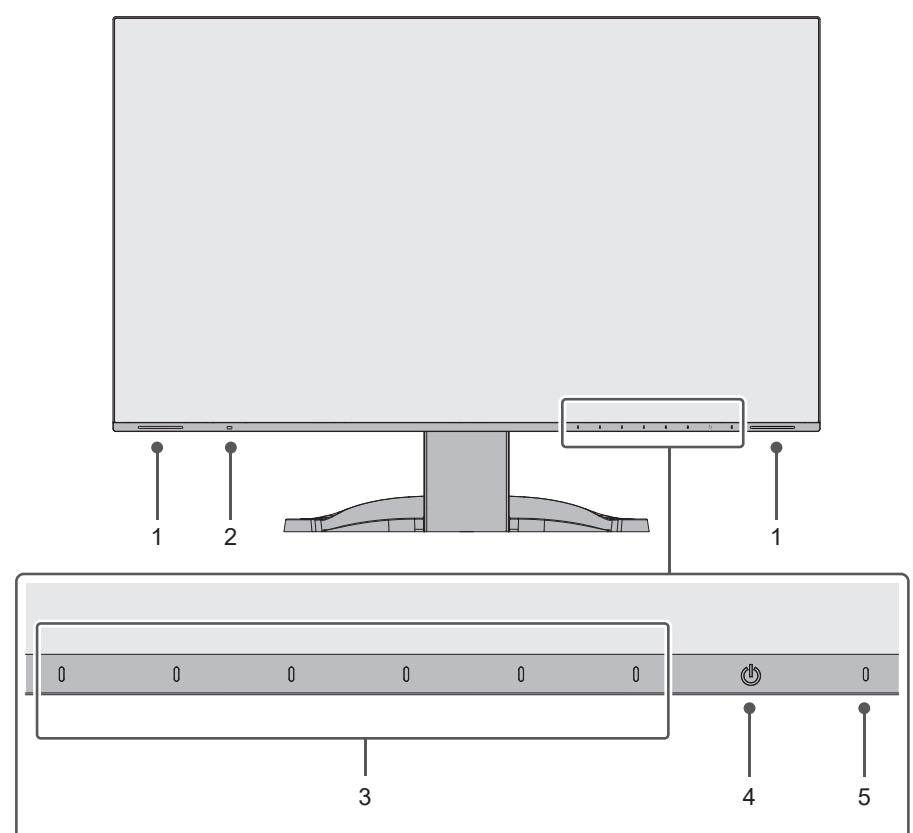

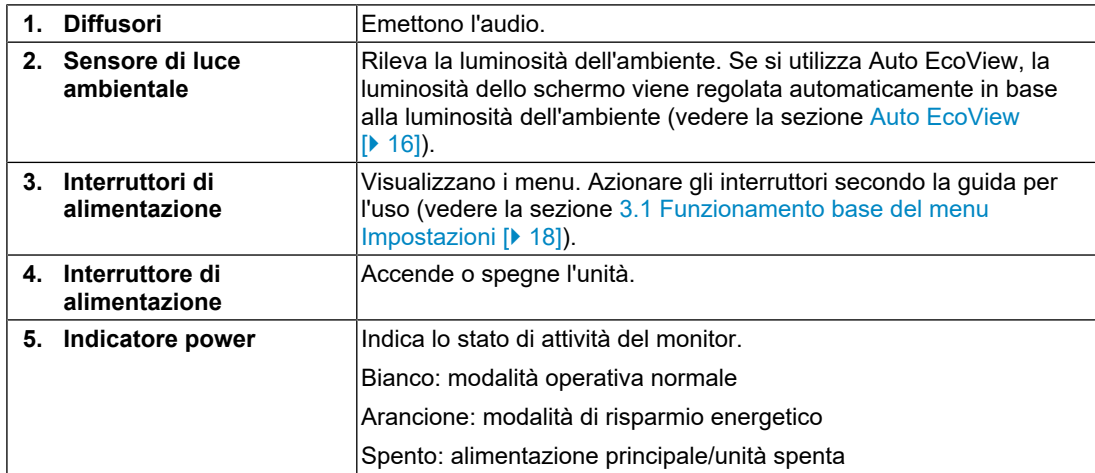

### **1.2.2 Vista posteriore**

<span id="page-10-0"></span>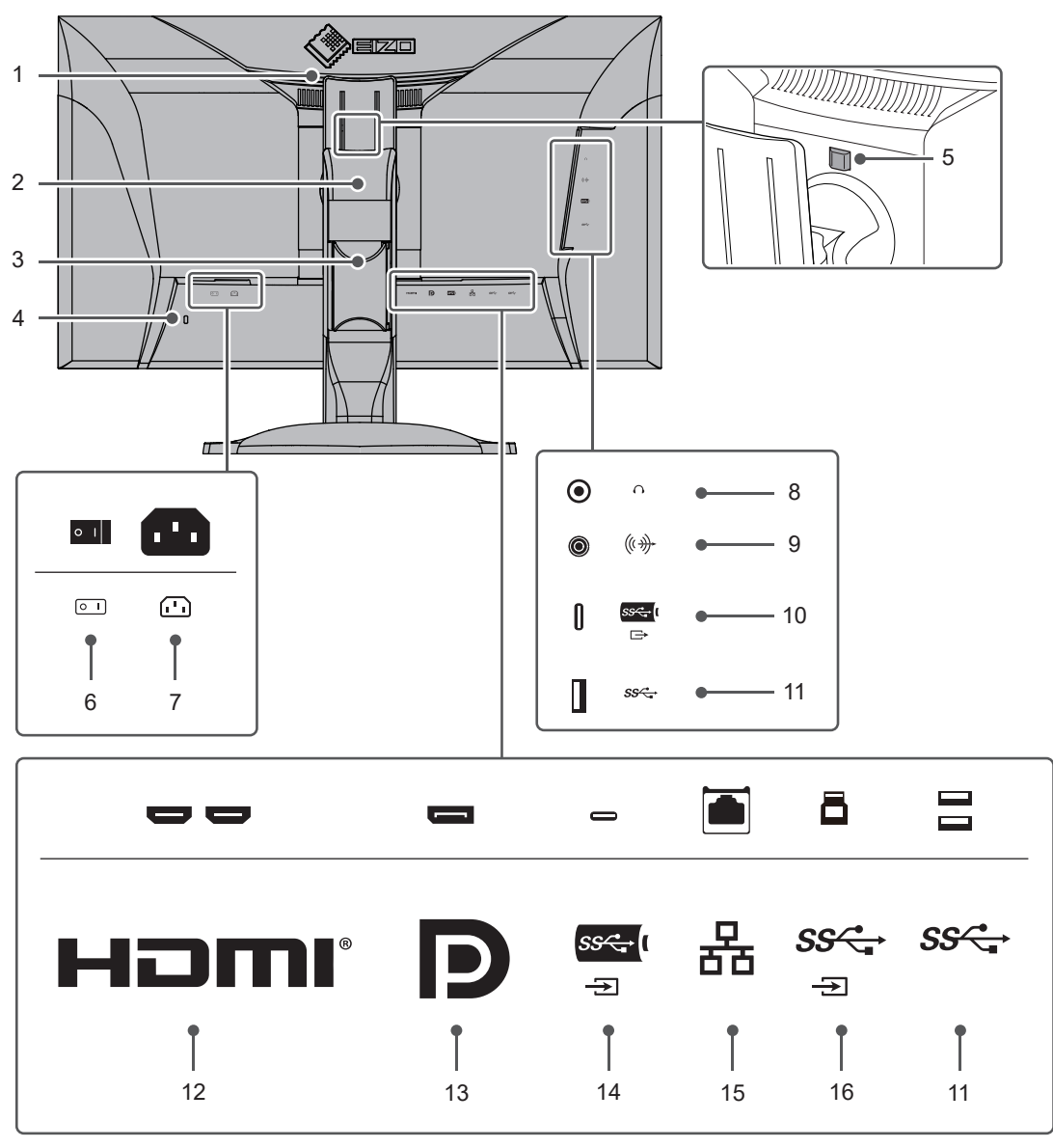

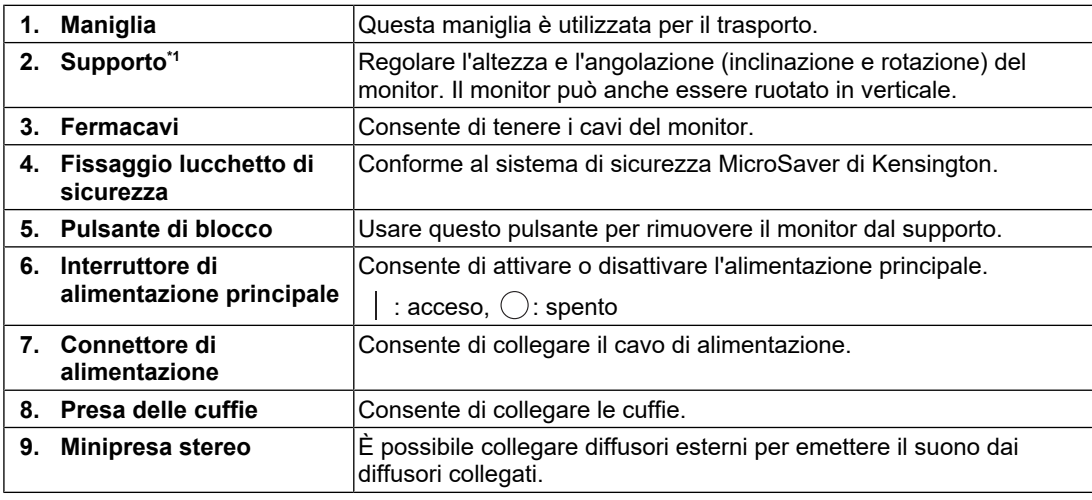

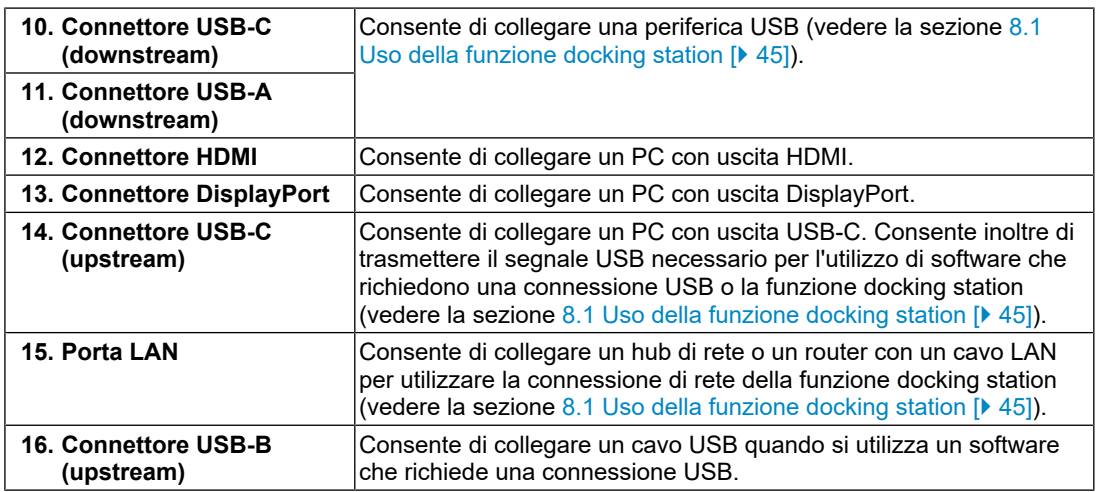

\*1 È possibile montare un braccio opzionale (o un supporto opzionale) rimuovendo la sezione del supporto.

# **1.3 Risoluzioni compatibili**

<span id="page-11-0"></span>Il monitor supporta le risoluzioni indicate di seguito:

#### **Visualizzazione a due finestre (visualizzazione PbyP)**

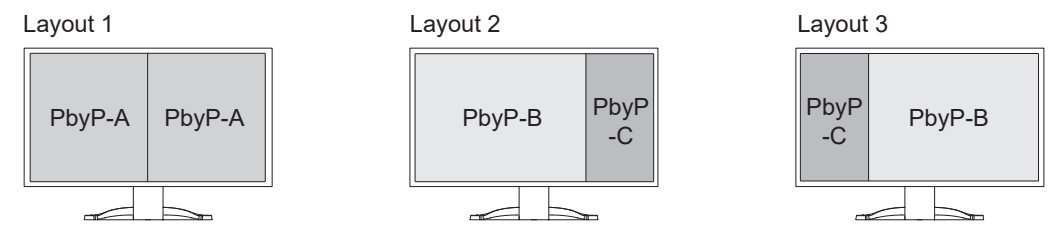

✓: supportato, -: non supportato

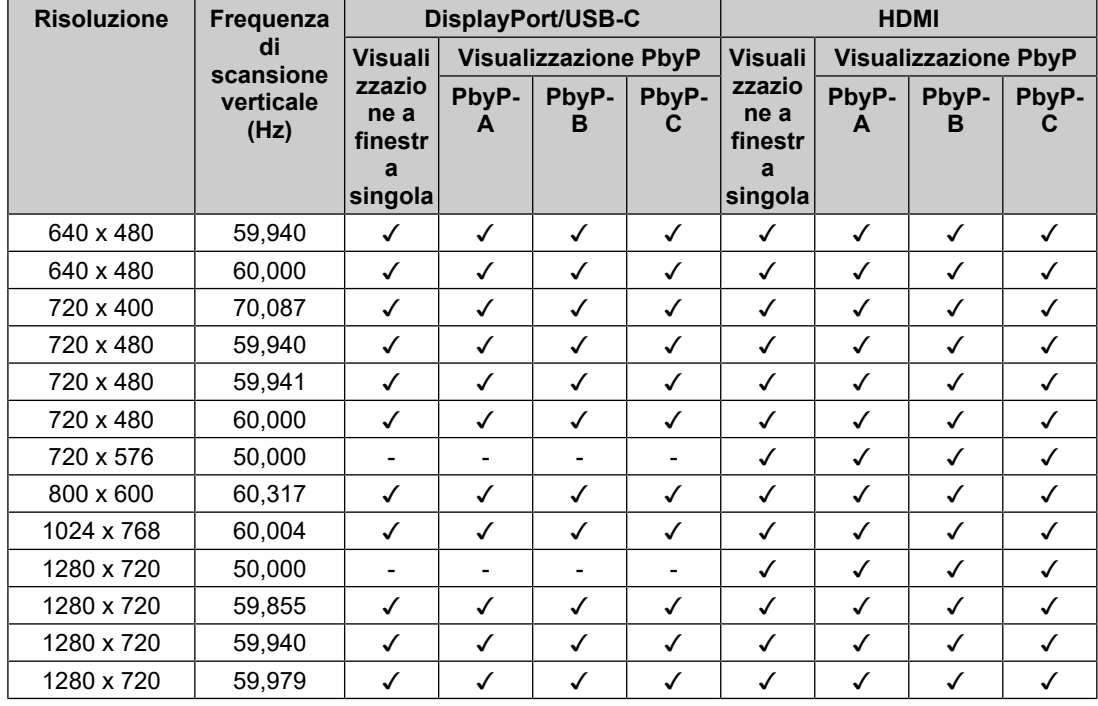

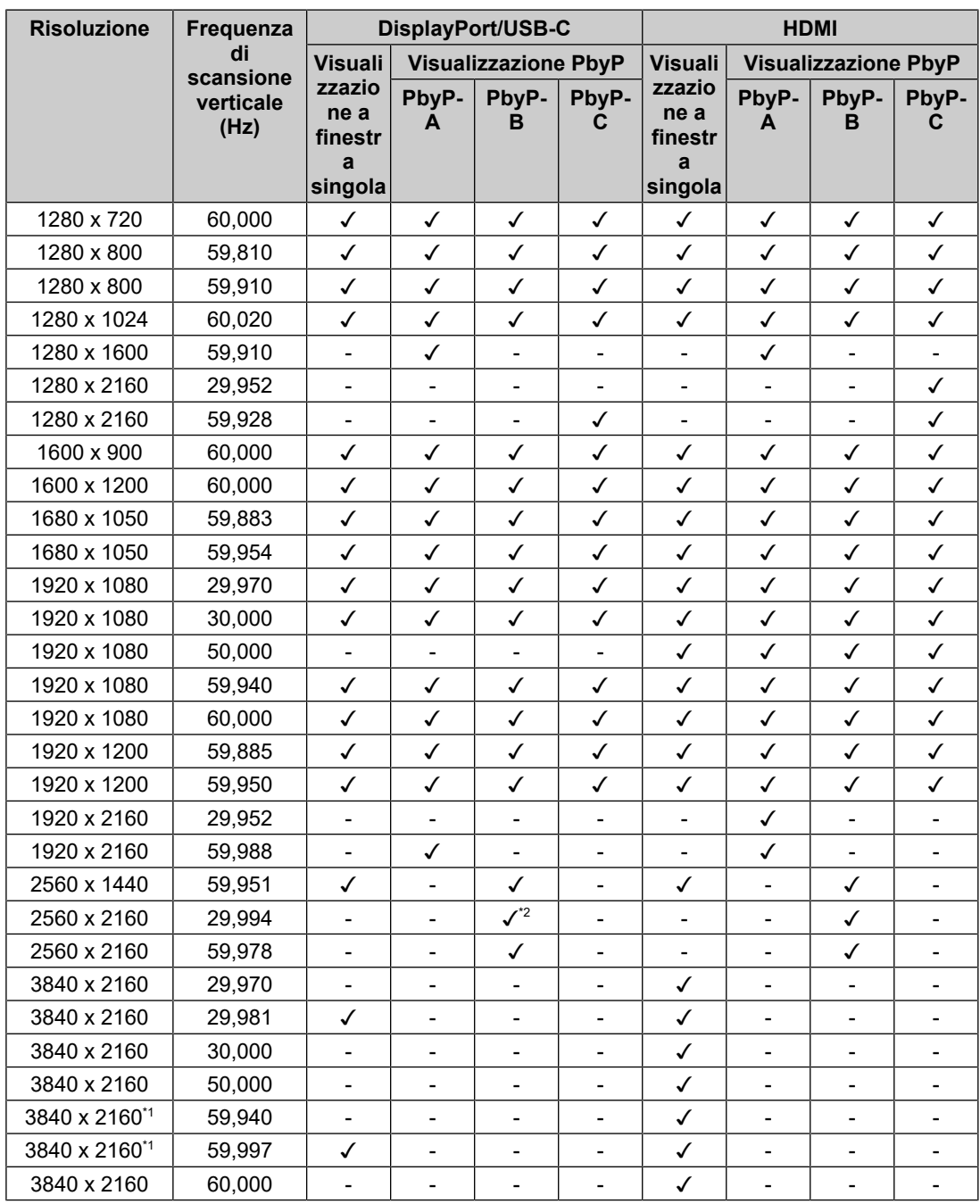

\*1 Risoluzione consigliata

\*2 DisplayPort non è supportata

#### **Nota**

• Per il formato di scansione è supportata solo la scansione progressiva.

# <span id="page-13-0"></span>**2 Regolazioni/impostazioni di base**

Questo prodotto consente agli utenti di modificare la luminosità in base alle preferenze personali o all'ambiente di utilizzo, e di ridurre il consumo energetico per risparmiare energia.

Questo capitolo descrive le funzioni di base che possono essere regolate e impostate utilizzando gli interruttori sulla parte anteriore del monitor.

Per le procedure di impostazione e regolazione avanzate tramite il menu Impostazioni, vedere la sezione [3 Regolazioni/impostazioni avanzate \[](#page-17-0)[}](#page-17-0) [18\].](#page-17-0)

# **2.1 Commutazione del metodo di funzionamento**

<span id="page-13-1"></span>1. Toccare un interruttore qualsiasi (tranne  $\bigcup$ ). Sullo schermo viene visualizzata la guida per l'uso.

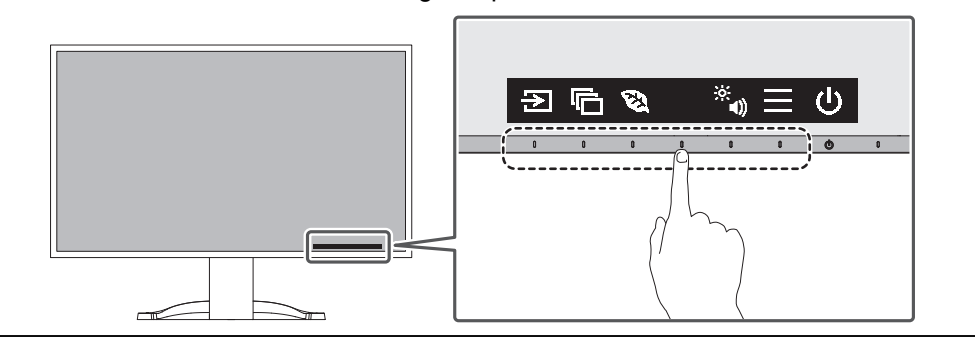

#### **Nota**

• Non toccare direttamente la guida per l'uso visualizzata sullo schermo. Per selezionare regolazioni/impostazioni, toccare gli interruttori al di sotto della guida per l'uso.

- 2. Toccare un interruttore per regolazioni/impostazioni. Viene visualizzato il menu regolazioni/impostazioni. (Potrebbe essere visualizzato un sottomenu. In questo caso, selezionare l'elemento di regolazione/impostazione utilizzando  $\sqrt{v}$  e selezionare  $\sqrt{v}$ .)
- 3. Selezionare regolazioni/impostazioni con gli interruttori e selezionare  $\vee$  per accettare le modifiche.
- 4. Selezionare  $\times$  per uscire dal menu.

### **2.2 Commutazione dei segnali input**

<span id="page-13-2"></span>Quando un monitor dispone di più ingressi di segnale, è possibile cambiare il segnale da visualizzare sullo schermo.

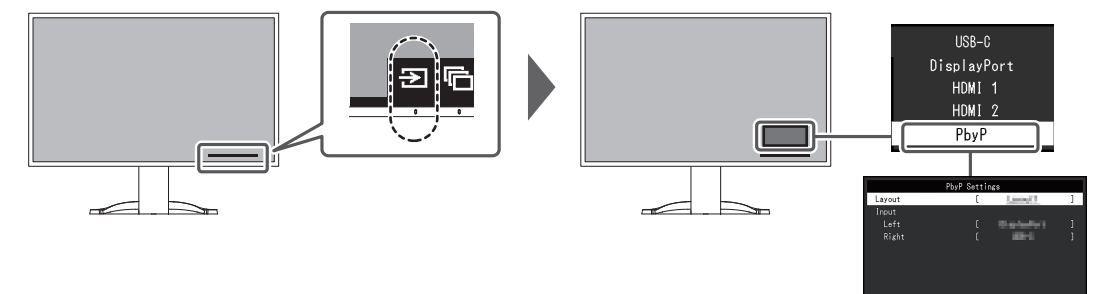

Per PbyP, vedere la sezione [4.2 Utilizzo della visualizzazione PbyP \[](#page-28-0)[}](#page-28-0) [29\].](#page-28-0)

• "Screen InStyle" permette di commutare i segnali input utilizzando i tasti di scelta rapida della tastiera.

### <span id="page-14-0"></span>**2.3 Commutazione delle modalità di visualizzazione (modalità colore)**

Su questo prodotto sono preinstallate modalità di colore per vari scopi di visualizzazione. Cambiando la modalità colore in base allo scopo e al contenuto dello schermo, è possibile visualizzare le immagini in modo appropriato.

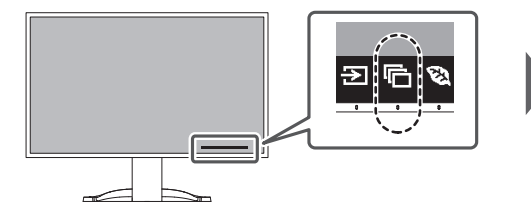

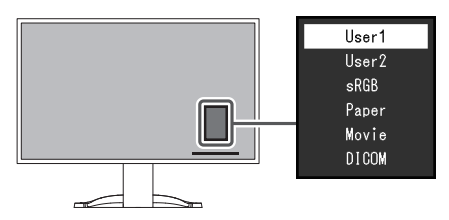

#### **2.3.1 Modalità colore**

<span id="page-14-1"></span>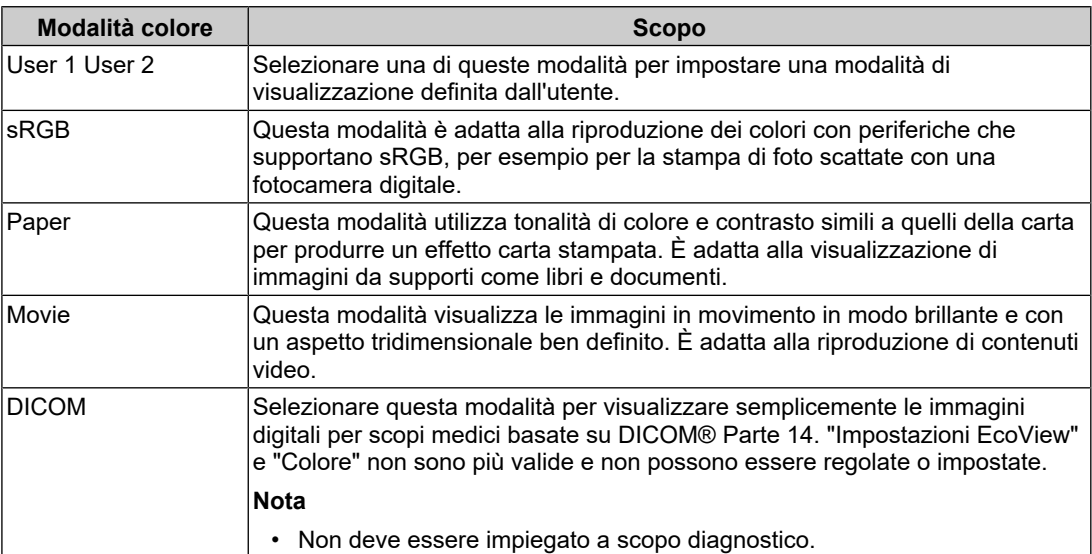

#### **Nota**

- "Screen InStyle" consente di selezionare automaticamente la modalità colore in base al software in uso.
- In modalità Paper, la quantità di luce blu emessa dallo schermo viene ridotta modificando la tonalità del colore e controllando la luminosità.

# **2.4 Risparmio energetico**

<span id="page-14-2"></span>Questo monitor è dotato di funzioni EcoView che consentono agli utenti di risparmiare energia.

Se si utilizza Auto EcoView, una delle funzioni EcoView, la luminosità dello schermo viene regolata automaticamente in base alla luminosità dell'ambiente.

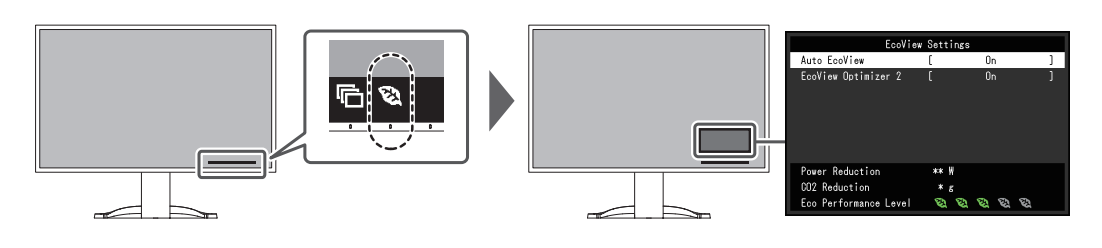

#### **Nota**

- Il livello di risparmio energetico (Riduz. alimentaz., Riduzione CO<sub>2</sub> e Livello prestazioni eco) può essere controllato nel menu "Impostazioni EcoView". Più numerosi sono gli indicatori accesi che rappresentano Livello prestazioni eco, più alto è il livello di risparmio energetico raggiunto.
	- Riduz. alimentaz.: riduzione del consumo energetico della retroilluminazione in seguito alla regolazione del valore di luminosità.
	- $-$  Riduzione CO<sub>2</sub>: convertito dal valore "Riduz. alimentaz.", è una stima della quantità di emissioni di  $CO<sub>2</sub>$  ridotte quanto si usa il monitor per un'ora.
- I dati sono calcolati in base ai fattori di emissione per società elettrica (risultati FY2020) TEPCO Energy Partner "Menu J (residuo)" pubblicati dal Ministero dell'Ambiente del Giappone.

#### <span id="page-15-0"></span>**Auto EcoView**

Impostazioni: "On"/"Off"

Il sensore luce ambientale sulla parte anteriore del monitor rileva la luminosità dell'ambiente per regolare automaticamente la luminosità dello schermo a un livello confortevole utilizzando Auto EcoView.

Il consumo energetico della retroilluminazione può essere ridotto regolando la luminosità a un livello adeguato.

Questa funzione può anche attenuare l'affaticamento e la stanchezza oculari causati da uno schermo troppo luminoso o troppo scuro.

#### **Nota**

- Fare attenzione a non bloccare il sensore luce ambientale sul lato inferiore del monitor quando si utilizza Auto EcoView.
- Anche quando Auto EcoView è impostato su "On", è possibile modificare la luminosità del monitor utilizzando gli interruttori di funzionamento ( $\frac{1}{20}$ ) sul lato anteriore del monitor o nelle impostazioni di regolazione del colore. Anche il modo in cui Auto EcoView modifica la luminosità varia a seconda del valore impostato.
- Quando "DICOM" è selezionato per la modalità colore, l'impostazione Auto EcoView è "Off".

#### **EcoView Optimizer 2**

Impostazioni: "On"/"Off"

Il monitor regola automaticamente la luminosità dello schermo in base al livello di bianco del segnale input.

Questa funzione consente di ridurre il consumo energetico mantenendo la luminosità specificata dal segnale input.

- L'impostazione EcoView Optimizer 2 diventa "Off" nei seguenti casi:
	- Quando sono selezionati "Movie" o "DICOM" per la modalità colore
- Quando si usa la visualizzazione PbyP
- Quando si imposta "On", l'aspetto dei colori chiari può cambiare. Se questo è un problema, impostare questa funzione su "Off".

# **2.5 Regolazione della luminosità**

<span id="page-16-0"></span>Impostazioni: Da "0" a "100"

La luminosità dello schermo può essere regolata in base all'ambiente di installazione o alle preferenze personali.

La luminosità dello schermo viene regolata modificando la luminosità della retroilluminazione (sorgente luminosa del pannello posteriore dell'LCD).

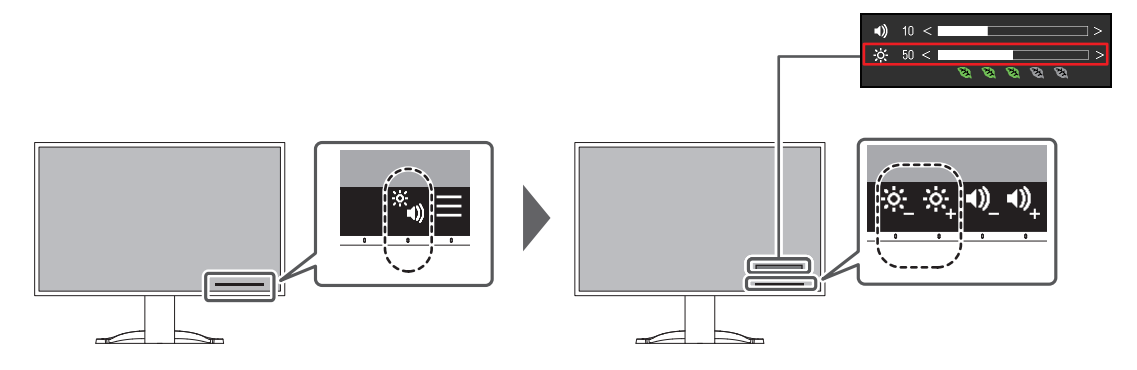

# **2.6 Regolazione del volume**

<span id="page-16-1"></span>Impostazioni: Da "0" a "30"

Il volume dei diffusori e delle cuffie può essere impostato singolarmente.

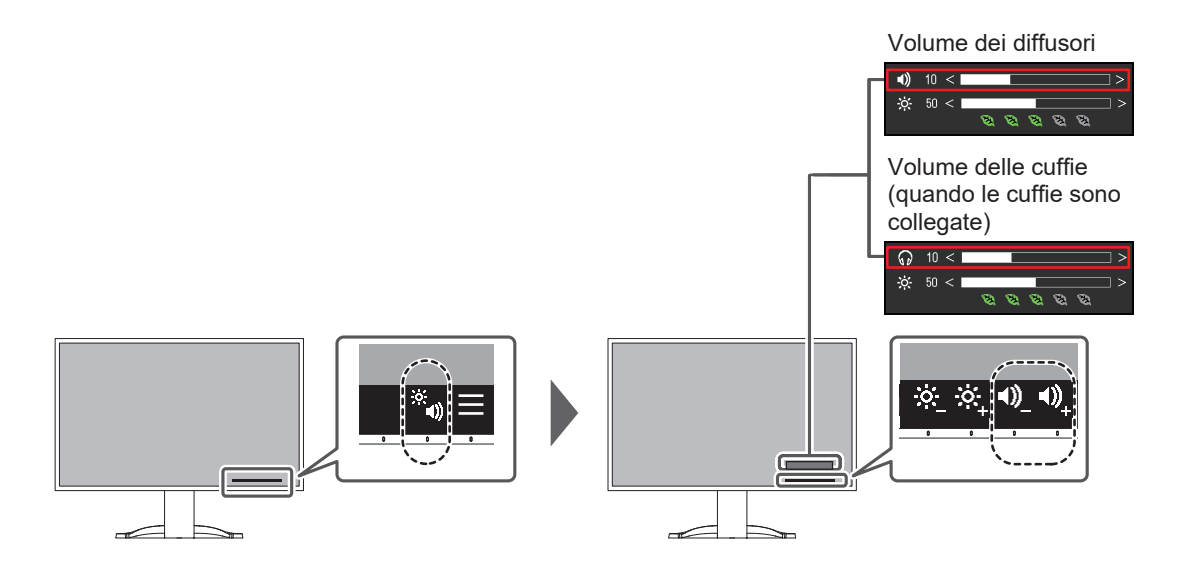

# <span id="page-17-0"></span>**3 Regolazioni/impostazioni avanzate**

Questo capitolo descrive le procedure avanzate di regolazione e impostazione del monitor utilizzando il menu Impostazioni.

Per le funzioni di base, vedere la sezione [2 Regolazioni/impostazioni di base \[](#page-13-0)▶ [14\]](#page-13-0).

### **3.1 Funzionamento base del menu Impostazioni**

- <span id="page-17-1"></span>1. Toccare un interruttore qualsiasi (tranne  $\bigcup$ ). Viene visualizzata la guida per l'uso.
- 2. Selezionare  $\blacksquare$ .

Viene visualizzato il menu Impostazioni.

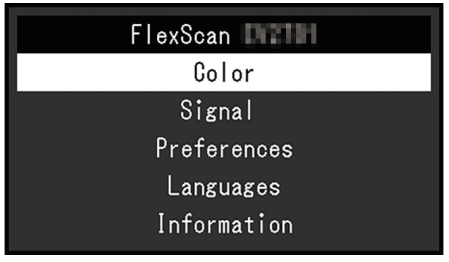

3. Selezionare un menu regolare/impostare con  $\sqrt{v}$  e selezionare  $\sqrt{v}$ . Viene visualizzato il sottomenu.

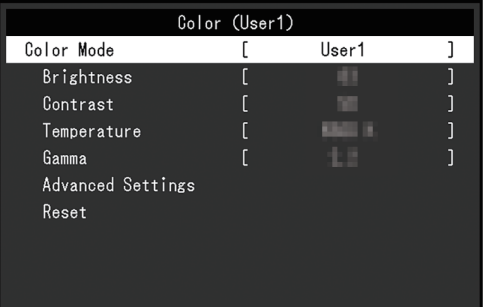

4. Selezionare un menu regolare/impostare con  $\wedge$   $\vee$  e selezionare  $\vee$ . Viene visualizzato il menu regolazioni/impostazioni.

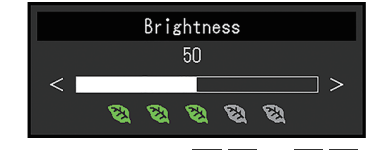

5. Selezionare regolazioni/impostazioni con  $\wedge \vee \circ \leq$  e selezionare  $\vee$  per accettare le modifiche.

Viene visualizzato il sottomenu.

La selezione di  $\times$  durante la regolazione/impostazione annulla la regolazione/ impostazione e si ripristina lo stato precedente alle modifiche.

6. Selezionando  $\times$  più volte si chiude il menu Impostazioni.

# <span id="page-18-0"></span>**3.2 Funzioni del menu Impostazioni**

#### **3.2.1 Colore**

<span id="page-18-1"></span>Le impostazioni della modalità colore possono essere regolate in base alle preferenze personali. Le impostazioni regolate vengono salvate per ciascuna modalità colore.

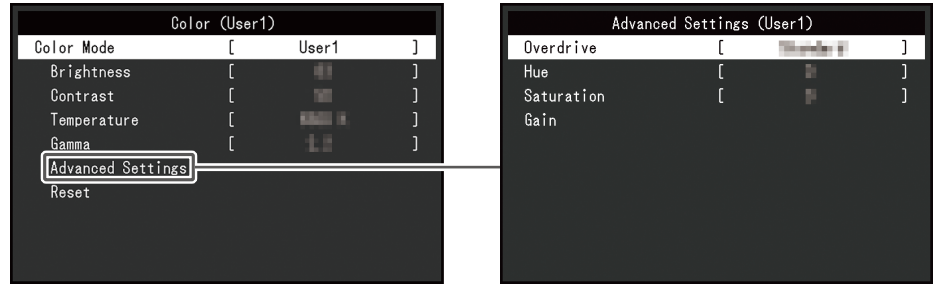

Le funzioni che possono essere regolate variano a seconda della modalità colore.

#### ✓: regolabile, -: non regolabile

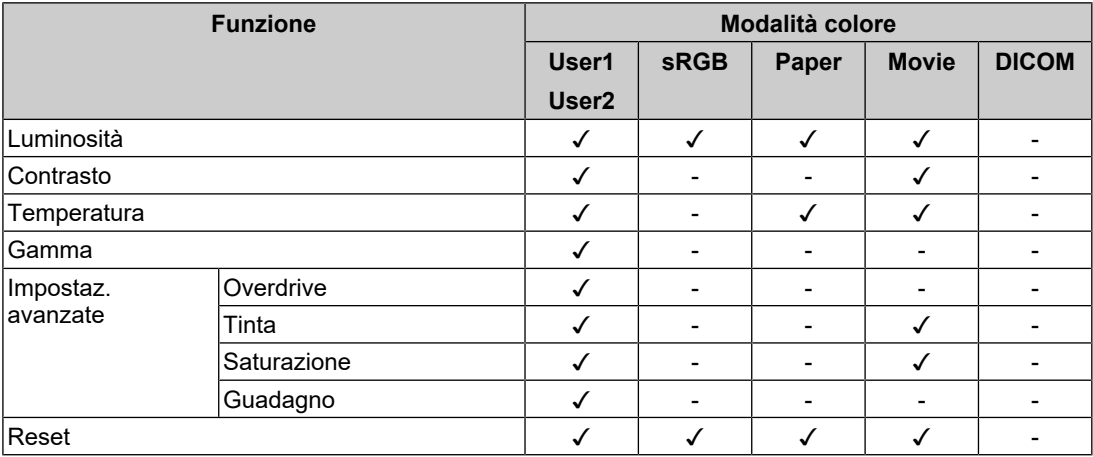

#### **Attenzione**

- Affinché il display del monitor si stabilizzi, sono necessari circa 30 minuti. Prima di regolare il monitor, attendere almeno 30 minuti dall'accensione.
- La stessa immagine può essere osservata con colori diversi su monitor differenti a causa delle caratteristiche specifiche del monitor. Eseguire regolazioni del colore dettagliate in modo visivo per fare corrispondere i colori su più monitor. Seguire la procedura riportata di seguito per regolare e fare corrispondere i colori su più monitor.
- 1. Visualizzare una schermata bianca su ciascun monitor.
- 2. Utilizzare uno dei monitor come punto di riferimento visivo per effettuare le regolazioni di "Luminosità", "Temperatura" e "Guadagno" sugli altri monitor.
- Quando Auto EcoView è impostato su "On", la stessa impostazione di luminosità è condivisa da tutti i modi colore e non può essere impostata individualmente per ciascuna modalità colore.

#### **Modalità colore**

Impostazioni: "User1"/"User2"/"sRGB"/"Paper"/"Movie"/"DICOM"

Selezionare la modalità desiderata in base all'applicazione del monitor.

Le impostazioni della modalità colore possono anche essere regolate in base alle preferenze personali. Selezionare la modalità colore per la regolazione ed eseguire la regolazione utilizzando le relative funzioni.

• Per informazioni dettagliate sullo stato di regolazione di ciascuna modalità colore, vedere la sezione [2.3 Commutazione delle modalità di visualizzazione \(modalità colore\) \[](#page-14-0)[}](#page-14-0) [15\].](#page-14-0)

#### **Luminosità**

Impostazioni: Da "0" a "100"

La luminosità dello schermo viene regolata modificando la luminosità della retroilluminazione (sorgente luminosa del pannello posteriore dell'LCD).

#### **Nota**

```
• Se l'immagine è troppo scura anche quando la luminosità è impostata su 100, regolare il
contrasto.
```
#### **Contrasto**

Impostazioni: Da "0" a "100"

La luminosità dello schermo viene regolata variando il livello del segnale video.

#### **Nota**

- Un contrasto di 50 visualizza tutte le gradazioni colore.
- Quando si regola il monitor, si consiglia di eseguire la regolazione della luminosità, che non perde le caratteristiche di gradazione, prima della regolazione del contrasto.
- Eseguire la regolazione del contrasto nei seguenti casi:
	- Se l'immagine è troppo scura anche quando la luminosità è impostata su 100 (impostare un contrasto superiore a 50).

#### **Temperatura**

Impostazioni: "Off"/Da "4000 K" a "10.000 K" (in incrementi di 500 K. 9300 K è incluso).

Regolare la temperatura di colore.

La temperatura di colore viene normalmente utilizzata per esprimere la tinta del "bianco" e/o del "nero" con un valore numerico. Il valore è espresso in gradi "K" (Kelvin).

Lo schermo diventa rossastro a basse temperature di colore e bluastro ad alte temperature di colore, in modo simile alla temperatura di una fiamma. Per ogni valore di impostazione della temperatura di colore viene impostato un valore di preselezione del guadagno.

#### **Nota**

- Il valore indicato in "K" è disponibile solo come riferimento.
- "Guadagno" consente di eseguire regolazioni più avanzate.
- Se si imposta "Off" l'immagine viene visualizzata nel colore preimpostato del pannello LCD (guadagno: 100 per ogni canale RGB).
- Quando si modifica il guadagno, l'impostazione della temperatura di colore passa a "Off".

#### **Gamma**

Impostazioni: "1.8"/"2.0"/"2.2"/"2.4"

Consente di regolare il valore gamma.

Sebbene la luminosità del monitor vari in base al livello video del segnale input, il tasso di variazione non è direttamente proporzionale al segnale input. Il mantenimento dell'equilibrio tra il segnale input e la luminosità del monitor viene definito "correzione gamma".

- Se si seleziona "Paper" per la modalità colore, viene visualizzato "Paper" come valore gamma.
- Se si seleziona "DICOM" per la modalità colore, viene visualizzato "DICOM" come valore gamma.

#### <span id="page-20-0"></span>**Impostaz. avanzate-Overdrive**

Impostazioni: "Avanzato"/"Standard"/"Off"

Questa funzione consente di impostare l'intensità dell'overdrive in base all'uso del monitor.

Il ritardo dell'immagine può essere ridotto utilizzando l'impostazione "Avanzato" quando si visualizzano immagini in movimento.

#### **Nota**

• A seconda della risoluzione dello schermo e dell'impostazione di "[Espansione immagine \[](#page-21-1)[}](#page-21-1) [22\]](#page-21-1)", l'overdrive può essere impostato su "Off".

#### **Impostaz. avanzate-Tinta**

Impostazioni: Da "-50" a "50"

Consente di regolare la tinta.

#### **Nota**

• L'uso di questa funzione può impedire la visualizzazione di alcune gradazioni colore.

#### **Impostaz. avanzate-Saturazione**

Impostazioni: Da "-50" a "50"

Consente di regolare la saturazione di colore.

#### **Nota**

- L'uso di questa funzione può impedire la visualizzazione di alcune gradazioni colore.
- Il valore minimo (-50) cambia lo schermo in monocromatico.

#### **Impostaz. avanzate-Guadagno**

Impostazioni: Da "0" a "100"

La luminosità di ciascun componente dei colori rosso, verde e blu viene definita "guadagno". La tinta del "bianco" può essere modificata regolando il guadagno.

#### **Nota**

- L'uso di questa funzione può impedire la visualizzazione di alcune gradazioni colore.
- Il valore del guadagno varia in base alla temperatura di colore.
- Quando si modifica il guadagno, l'impostazione della temperatura di colore passa a "Off".

#### **Reset**

Ripristina tutte le regolazioni del colore per la modalità colore attualmente selezionata riportandole alle impostazioni predefinite.

#### **3.2.2 Segnale**

<span id="page-21-0"></span>Consentono di impostare i dettagli relativi al segnale input, come le dimensioni dello schermo e il formato del colore.

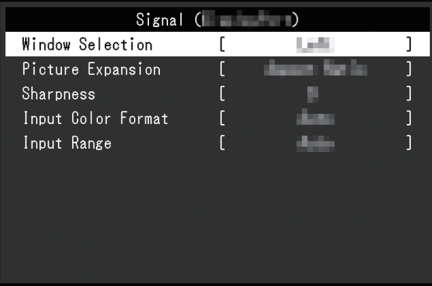

#### **Selezione finestra**

Impostazioni: "A sinistra"/"A destra"

Selezionare la schermata a cui applicare "Segnale" quando si utilizza la visualizzazione PbyP.

Eseguire questa selezione all'inizio dell'utilizzo della visualizzazione PbyP.

- "A sinistra" Consente di applicare le impostazioni alla schermata sinistra.
- "A destra" Consente di applicare le impostazioni alla schermata destra.

#### **Nota**

- Può essere impostata solo quando si utilizza la visualizzazione PbyP.
- Per PbyP, vedere la sezione [4.2 Utilizzo della visualizzazione PbyP \[](#page-28-0) $\blacktriangleright$  [29\]](#page-28-0).

#### <span id="page-21-1"></span>**Espansione immagine**

Impostazioni: "Auto\*1"/"Schermo pieno"/"Rapporto aspetto"/"Punto per punto"

\*1 Abilitata solo durante l'ingresso HDMI

È possibile modificare le dimensioni della schermata del monitor.

• "Auto"

Il monitor cambia automaticamente le dimensioni della schermata in base alle informazioni sul rapporto aspetto e sulla risoluzione fornite dal PC.

• "Schermo pieno"

Le immagini vengono estese allo schermo pieno. Poiché i rapporti aspetto non vengono mantenuti, in alcuni casi le immagini possono risultare distorte.

• "Rapporto aspetto"

Le immagini vengono allargate visualizzandole a schermo pieno senza modificare il rapporto aspetto. Poiché i rapporti aspetto vengono mantenuti, possono essere visualizzati bordi neri orizzontali o verticali.

• "Punto per punto" Consente di visualizzare l'immagine alla risoluzione impostata o alle dimensioni specificate dal segnale input.

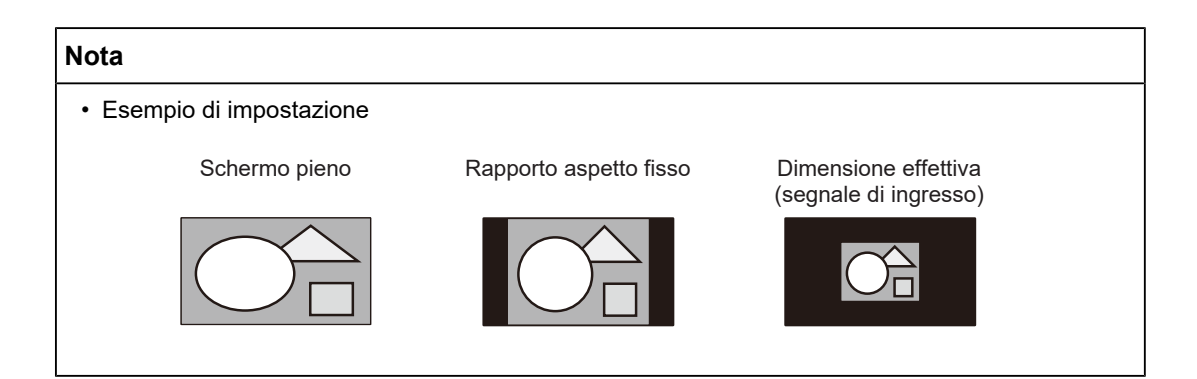

#### **Nitidezza**

Impostazioni: Da "-2" a "2"

Quando si visualizza un'immagine a bassa risoluzione utilizzando la modalità Espansione immagine ("Schermo pieno" o "Rapporto aspetto"), il testo e le linee dell'immagine possono apparire sfocati. Questa sfocatura può essere ridotta configurando le impostazioni di nitidezza.

#### **Nota**

• Per alcune risoluzioni dello schermo, non è necessario configurare le impostazioni per la nitidezza. ("Nitidezza" non è un valore selezionabile.)

#### <span id="page-22-0"></span>**Inserisci formato colore**

Impostazioni: "Auto"/"YUV 4:2:2\*1"/"YUV 4:4:4\*1"/"YUV\*2"/"RGB"

È possibile specificare il formato colore del segnale input.

Provare a modificare questa impostazione se i colori non vengono visualizzati correttamente.

- \*1 Abilitata solo durante l'ingresso HDMI
- \*2 Valida solo per ingressi DisplayPort o USB-C

#### **Intervallo input**

Impostazioni: "Auto"/"Intero"/"Limitata"

A seconda del dispositivo di riproduzione video, potrebbe esserci una limitazione dei livelli del segnale video bianco e nero in uscita al monitor. Questo tipo di segnale è detto "Intervallo limitato". D'altra parte, i segnali illimitati sono chiamati "Intervallo intero".

• "Auto"

L'intervallo di luminosità del segnale input viene valutato automaticamente e visualizzato in modo appropriato (impostazione consigliata). A seconda del dispositivo di riproduzione video, i valori Intervallo limitato e Intervallo intero potrebbero non essere valutati dal monitor. In tal caso, selezionando "Intero" or "Limitata" sarà possibile visualizzarlo in modo appropriato.

• "Intero"

Da selezionare in caso di segnali Intervallo intero. Selezionando questa opzione è possibile ottenere una visualizzazione appropriata, nel caso in cui sia i neri che i bianchi siano corrotti.

• "Limitata"

Da selezionare in caso di segnali Intervallo limitato. Se si seleziona questa opzione, l'intervallo del segnale di uscita viene esteso da 0 a 255 per ottenere una visualizzazione appropriata quando il nero è pallido e il bianco è opaco.

• Quando si seleziona "YUV" come "Inserisci formato colore", l'impostazione viene automaticamente impostata su "Limitata". Inoltre, quando si seleziona "Auto" e il monitor determina che il formato colore in ingresso è YUV, l'impostazione viene automaticamente impostata su "Limitata".

#### **3.2.3 Preferenze**

<span id="page-23-0"></span>Le impostazioni dello schermo possono essere regolate in base all'ambiente di utilizzo o alle preferenze personali.

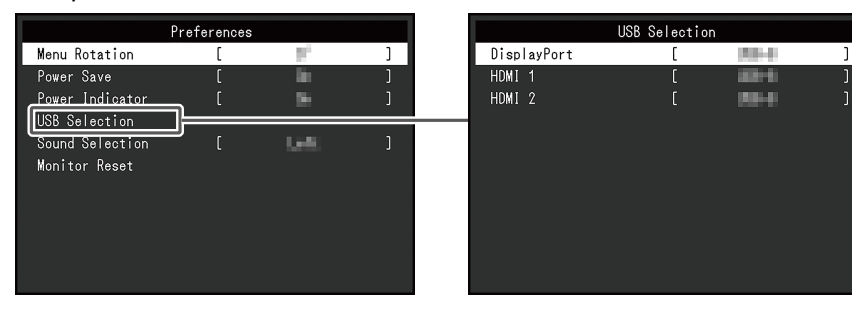

#### **Rotazione menu**

Impostazioni: "0°"/"90°"

Quando il monitor viene utilizzato in posizione verticale, è possibile modificare anche la direzione del menu Impostazioni.

#### **Nota**

- Verificare che i cavi siano collegati correttamente.
- È necessario configurare le impostazioni del PC per utilizzare il monitor in posizione verticale. Per informazioni dettagliati, fare riferimento al nostro sito Web ([www.eizoglobal.com\)](https://www.eizoglobal.com).
- Il menu non può essere ruotato di 180°. Quando si ruota un monitor di 180°, eseguire le regolazioni/impostazioni del monitor prima di ruotarlo.

#### **Risp. energetico**

Impostazioni: "On"/"Off"

Il monitor può essere impostato per entrare in modalità di risparmio energetico in base allo stato del PC.

Il monitor passa alla modalità di risparmio energetico circa 15 secondi dopo la cessazione del rilevamento del segnale in ingresso.

Quando il monitor è passato alla modalità di risparmio energetico, le immagini non vengono visualizzate sullo schermo e l'audio non viene emesso.

- Come uscire dalla modalità di risparmio energetico
	- Premere gli interruttori di funzionamento (tranne  $\langle \cdot \rangle$ ) sulla parte anteriore del monitor
	- Il monitor esce automaticamente dalla modalità di risparmio energetico quando riceve l'input

- Al momento del passaggio alla modalità di risparmio energetico, viene visualizzato un messaggio che indica la transizione con cinque secondi di anticipo.
- Quando si usa la visualizzazione PbyP, il monitor ritorna in modalità di risparmio energetico solo quando entrambi i computer sono in modalità di risparmio energetico.
- Quando non si utilizza il monitor, spegnere l'alimentazione principale o scollegare la spina di alimentazione in modo da interrompere completamente l'alimentazione.
- Quando [Compatibility Mode \[](#page-32-1)[}](#page-32-1) [33\]](#page-32-1) è impostata su "On", anche se il monitor passa alla modalità di risparmio energetico, i dispositivi collegati alla porta USB downstream sono operativi. Pertanto, il consumo energetico del monitor varia in base ai dispositivi collegati, anche in modalità di risparmio energetico.

#### **Indicatore power**

Impostazioni: "On"/"Off"

<span id="page-24-0"></span>L'indicatore power (bianco) può essere spento nella modalità operativa normale.

#### **Selezione USB - DisplayPort/HDMI 1/HDMI 2**

Impostazioni: "USB-C"/"USB-B"

Quando due PC sono collegati a un monitor, è possibile collegare il segnale input con la porta USB upstream. Per informazioni dettagliate, vedere la sezione [4.3 Collegamento del](#page-29-0) [segnale input e della porta USB \[](#page-29-0) $\blacktriangleright$  [30\].](#page-29-0)

La compatibilità dei valori di impostazione e dei connettori USB è la seguente.

"USB-C": Connettore USB-C (upstream)

 $\sec$ "USB-B": Connettore USB-B (upstream)  $\Rightarrow$ 

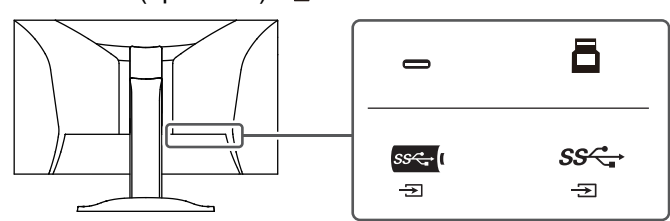

#### **Nota**

- Nelle impostazioni predefinite, "USB-B" è impostato per tutti i segnali input. Modificare le impostazioni in modo che non si sovrappongano.
- Prima di modificare l'impostazione, rimuovere dal monitor tutti i dispositivi di memoria USB collegati. In caso contrario, è possibile la perdita o il danneggiamento dei dati.
- Non è possibile modificare il layout della tastiera.

#### <span id="page-24-1"></span>**Scelta audio (PbyP)**

Impostazioni: "A sinistra"/"A destra"

Selezionare l'audio da emettere dal monitor durante la visualizzazione PbyP.

- "A sinistra" Consente di emettere l'audio della schermata sinistra.
- "A destra"

Consente di emettere l'audio della schermata destra.

- Può essere impostata solo quando si utilizza la visualizzazione PbyP.
- Per PbyP, vedere la sezione [4.2 Utilizzo della visualizzazione PbyP \[](#page-28-0)[}](#page-28-0) [29\]](#page-28-0).

#### **Reset monitor**

Consente di ripristinare tutte le impostazioni predefinite, a eccezione delle seguenti:

- Impostazioni di visualizzazione PbyP
- Impostazioni nel menu "Administrator Settings"

#### **3.2.4 Lingue**

<span id="page-25-0"></span>Impostazioni: "Inglese"/"Tedesco"/"Francese"/"Spagnolo"/"Italiano"/"Svedese"/ "Giapponese"/"Cinese semplificato"/"Cinese tradizionale"

È possibile selezionare la lingua di visualizzazione dei menu e dei messaggi.

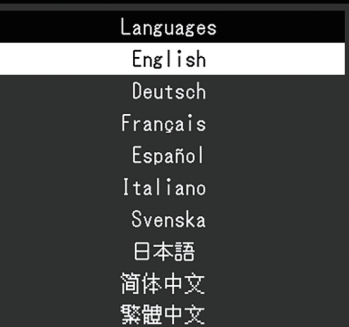

#### **Attenzione**

• La lingua di visualizzazione del menu "Administrator Settings" (inglese) non può essere modificata.

#### **3.2.5 Informazioni**

<span id="page-25-1"></span>È possibile controllare le informazioni sul monitor (nome del modello, numero di serie (S/N), versione del firmware, tempo di utilizzo) e le informazioni sul segnale input.

#### Esempio:

- Visualizzazione a finestra singola - Visualizzazione PbyP

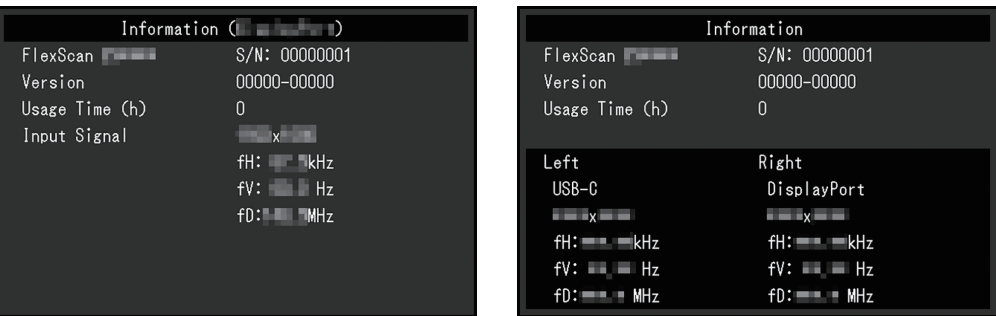

quando si seleziona >, sullo schermo è visualizzato il logo dello standard di certificazione.

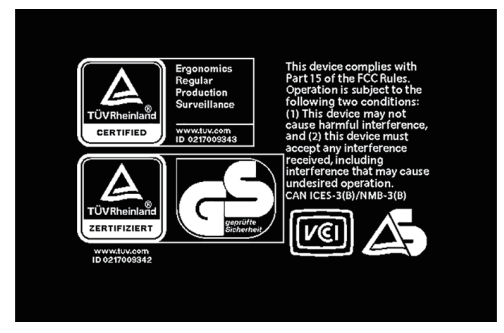

# <span id="page-27-0"></span>**4 Collegamento di più PC**

# **4.1 Collegamento di più PC**

<span id="page-27-1"></span>Questo prodotto può essere collegato a più PC e consente di passare da un collegamento all'altro per la visualizzazione.

**Esempi di collegamento**

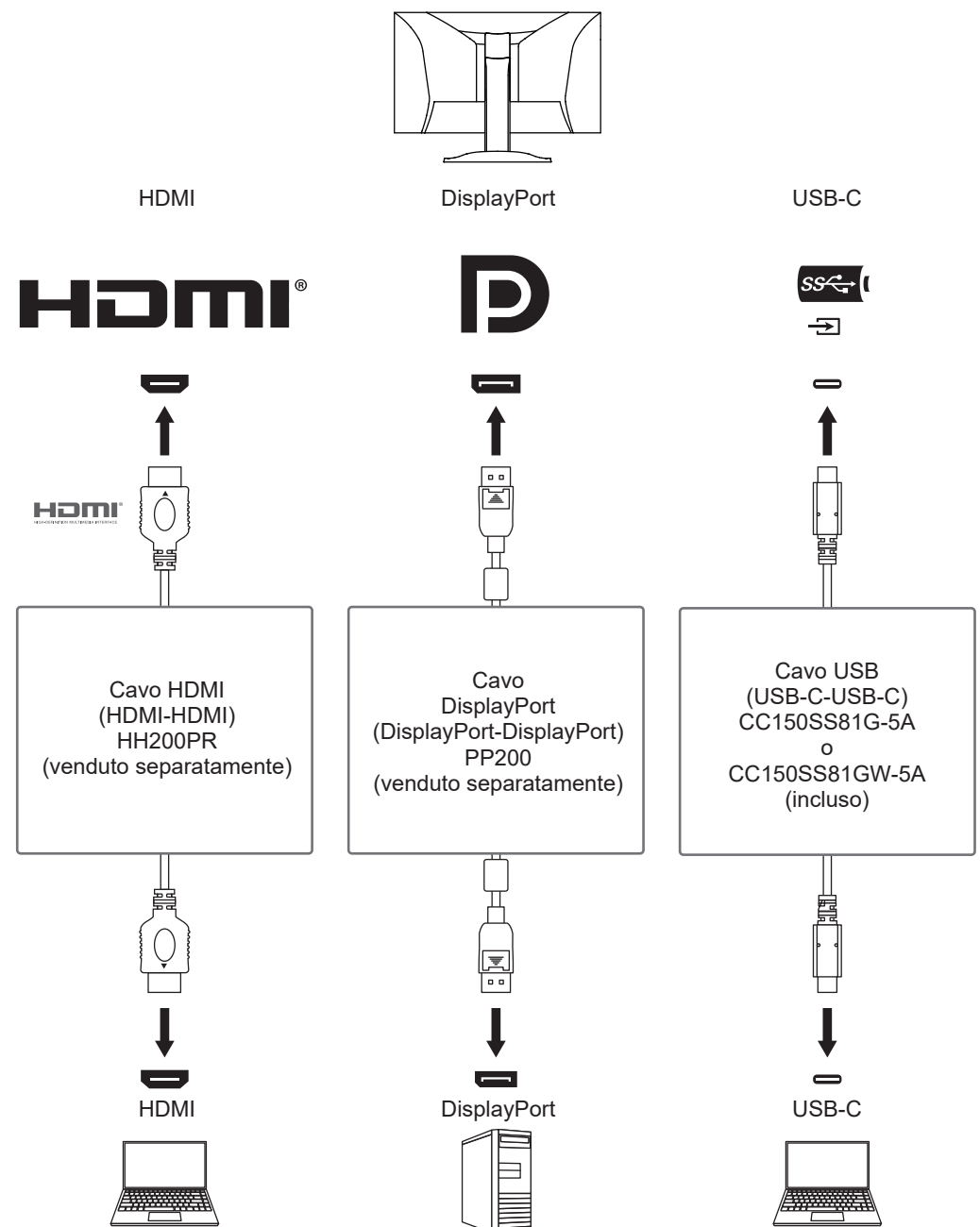

- È possibile selezionare il segnale input da visualizzare utilizzando l'interruttore di funzionamento  $\left( \frac{5}{2} \right)$  sul lato anteriore del monitor. Per informazioni dettagliate, vedere la sezione [2.2](#page-13-2) [Commutazione dei segnali input \[](#page-13-2)[}](#page-13-2) [14\].](#page-13-2)
- Questo prodotto offre una funzione che riconosce automaticamente il connettore attraverso il quale vengono inviati i segnali del PC e visualizza le immagini sullo schermo di conseguenza. Per informazioni dettagliate, vedere la sezione [Auto Input Detection \[](#page-32-2)[}](#page-32-2) [33\]](#page-32-2).

### **4.2 Utilizzo della visualizzazione PbyP**

<span id="page-28-0"></span>Se si seleziona la visualizzazione PbyP e si immettono più segnali sul monitor, è possibile visualizzare più finestre affiancate. È possibile visualizzare due schermate su un unico schermo, per cui non è più necessario cambiare segnale e la produttività del lavoro aumenta. È inoltre possibile modificare la combinazione dei segnali.

#### **Impostazioni PbyP**

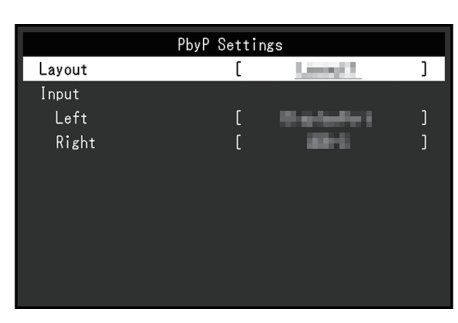

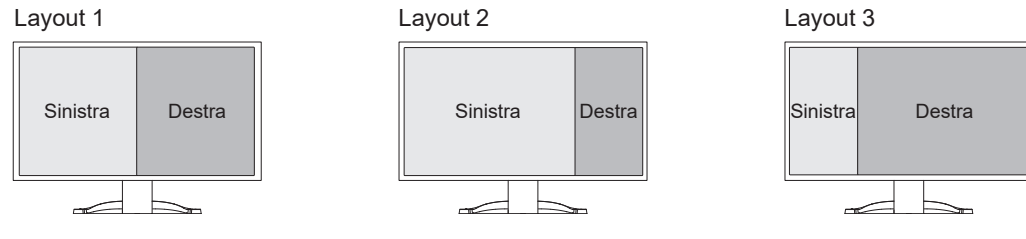

#### **Layout**

Impostazioni: "Layout 1"/"Layout 2"/"Layout 3" Consente di selezionare il layout.

#### **Ingresso-A sinistra**

Impostazioni: "USB-C"/"DisplayPort"/"HDMI 1"/"HDMI 2" Consente di selezionare il segnale input per ciascuna schermata.

#### **Ingresso-A destra**

Impostazioni: "USB-C"/"DisplayPort"/"HDMI 1"/"HDMI 2" Consente di selezionare il segnale input per ciascuna schermata.

# **4.3 Collegamento del segnale input e della porta USB**

<span id="page-29-0"></span>Quando due PC sono collegati a un monitor, è possibile collegare il segnale input con la porta USB upstream. In questo modo è possibile collegare al monitor dispositivi USB come mouse o tastiera e utilizzarli da più PC.

#### **Esempi di collegamento**

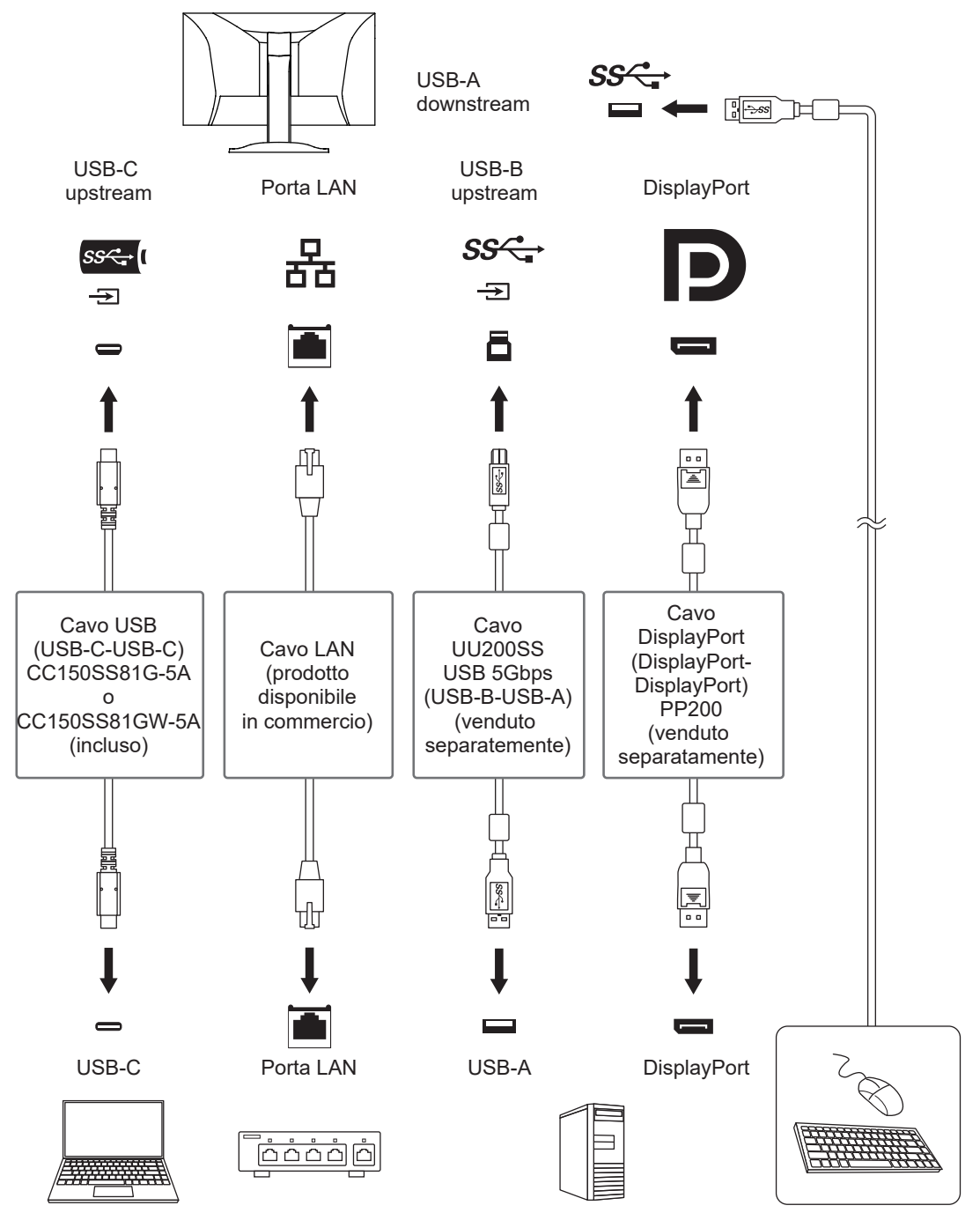

#### **4.3.1 Collegamento**

<span id="page-29-1"></span>Vedere la sezione [Selezione USB - DisplayPort/HDMI 1/HDMI 2 \[](#page-24-0)[}](#page-24-0) [25\]](#page-24-0) per collegare la porta USB upstream al segnale input.

### **4.3.2 Commutazione della porta USB**

<span id="page-30-0"></span>Utilizzare uno dei seguenti metodi per commutare la porta USB upstream.

#### **Modifica del segnale input**

La porta USB upstream viene commutata automaticamente.

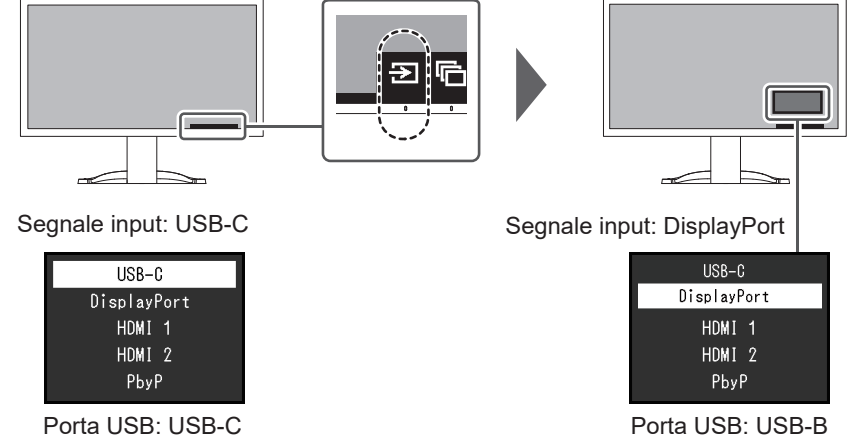

Utilizzo dell'interruttore di funzionamento ( $\Box$ ) sulla parte anteriore del monitor per **commutare le porte (quando si usa la visualizzazione PbyP)**

Quando si tocca l'interruttore di funzionamento ( $\Box$ ), viene visualizzata una cornice intorno a una schermata.

La porta USB collegata al segnale di questa schermata è abilitata.

La cornice viene visualizzata per circa cinque second

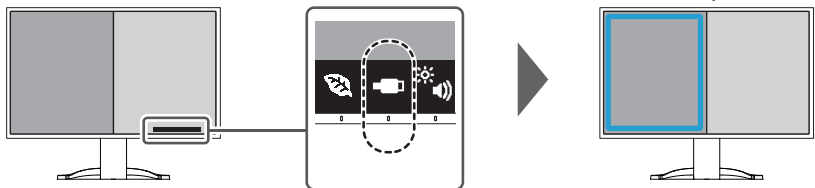

Ogni volta che si tocca l'interruttore di funzionamento ( $\Box$ ), la cornice si sposta.

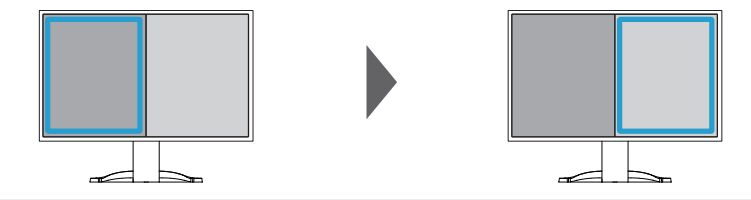

#### **Nota**

• Quando si utilizzano entrambe le connessioni USB-C e USB-B, la commutazione del segnale input o della porta USB upstream interrompe temporaneamente il segnale USB. Se al monitor è collegata una periferica di archiviazione come una chiavetta USB, commutare la porta solo dopo aver rimosso la periferica di archiviazione.

# <span id="page-31-0"></span>**5 Administrator Settings**

Questo capitolo descrive come configurare il funzionamento del monitor utilizzando il menu "Administrator Settings".

# **5.1 Funzionamento base del menu "Administrator Settings"**

- <span id="page-31-1"></span>1. Premere  $\bigcup$  per spegnere il monitor.
- 2. Mentre si tocca l'interruttore più a sinistra, toccare  $\bigcup$  per più di due secondi per accendere il monitor.

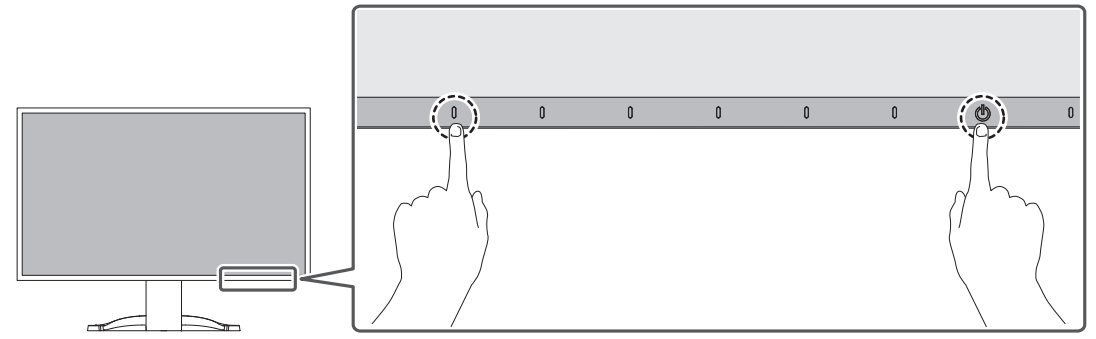

Viene visualizzato il menu "Administrator Settings".

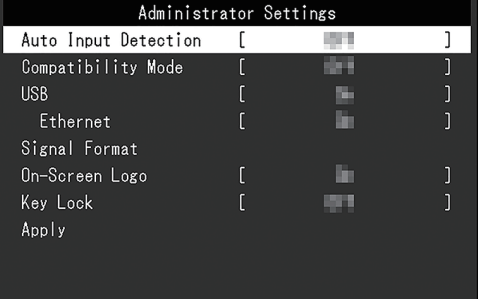

3. Selezionare un elemento da impostare con  $\boxed{\wedge}$  v e selezionare  $\boxed{\vee}$ . Viene visualizzato il menu regolazioni/impostazioni.

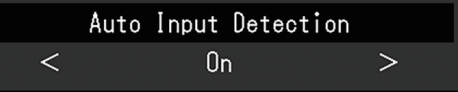

- 4. Impostare con  $\leq$  > e selezionare  $\leq$ . Viene visualizzato il menu "Administrator Settings".
- 5. Selezionare "Apply" e poi  $\vee$ . Le impostazioni vengono applicate e si esce dal menu "Administrator Settings".

#### **Attenzione**

• La lingua (inglese) del menu "Administrator Settings" non può essere modificata.

# <span id="page-32-0"></span>**5.2 Funzioni del menu "Administrator Settings"**

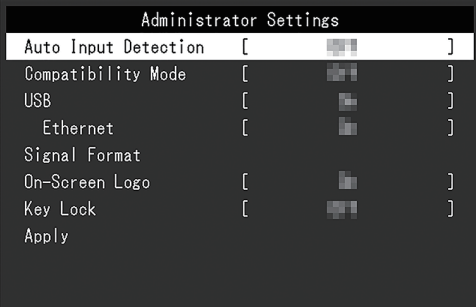

#### <span id="page-32-2"></span>**Auto Input Detection**

Impostazioni: "On"/"Off"

Questa funzione riconosce automaticamente il connettore attraverso il quale vengono inviati i segnali del PC e visualizza le immagini sullo schermo di conseguenza.

• "On"

Quando il monitor è collegato a più PC, se un PC specifico entra in modalità di risparmio energetico o se non vengono inviati segnali al monitor, il connettore viene automaticamente cambiato con un altro a cui vengono inviati segnali.

• "Off"

Selezionare questa impostazione quando si scelgono manualmente i segnali input. Selezionare il segnale input da visualizzare utilizzando l'interruttore di funzionamento  $(\overline{2})$  sul lato anteriore del monitor. Per informazioni dettagliate, vedere la sezione [2.2](#page-13-2) [Commutazione dei segnali input \[](#page-13-2)[}](#page-13-2) [14\]](#page-13-2).

#### **Nota**

- Non funziona nella visualizzazione PbyP.
- Questo prodotto riconosce automaticamente il connettore attraverso il quale vengono inviati i segnali del PC e visualizza le immagini sullo schermo di conseguenza, indipendentemente dal fatto che questa funzione sia impostata su acceso o spento subito dopo l'accensione dell'interruttore di alimentazione principale sul retro del monitor.
- Quando questa funzione è impostata su "On", il monitor entra in modalità di risparmio energetico solo quando non vengono inviati segnali da nessun PC.

#### <span id="page-32-1"></span>**Compatibility Mode**

Impostazioni: "On"/"Off"

Se si desidera evitare i fenomeni seguenti, impostare questa funzione su "On":

- Le posizioni delle finestre e delle icone vengono spostate quando il monitor viene spento/acceso o torna dalla modalità di risparmio energetico.
- Anche quando si utilizzano il mouse o la tastiera, il PC si attiva dalla modalità di sospensione.
- Quando il monitor è spento, un dispositivo collegato alla porta USB downstream non funziona o l'alimentazione non viene fornita al dispositivo collegato.
- Quando il monitor è spento, i dispositivi collegati al connettore USB-C non vengono alimentati.

#### <span id="page-32-3"></span>**USB**

Impostazioni: "On"/"Off"

È possibile scegliere se attivare o disattivare la porta USB del monitor.

• "On"

Consente di attivare la porta USB. Se si utilizzano le seguenti funzioni, impostare questa funzione su "On":

- Visualizzazione di segnali video tramite USB-C
- Funzione docking station
- USB Power Delivery
- Screen InStyle (controllo monitor)
- "Off"

Consente di disattivare la porta USB in modo da non poter utilizzare le periferiche USB.

#### **Nota**

• Premendo l'interruttore all'estrema sinistra per almeno tre secondi quando l'apparecchio è acceso e quando il menu Impostazioni/Guida ai pulsanti non è visualizzato, è possibile eseguire l'impostazione "On" (non è possibile eseguire contemporaneamente l'impostazione "Off").

#### <span id="page-33-0"></span>**Ethernet**

Impostazioni: "On"/"Off"

È possibile scegliere se attivare o disattivare la porta LAN del monitor.

• "On"

Consente di attivare la porta LAN e permette connessioni di rete dai PC collegati con USB-C.

• "Off"

Consente di disattivare la porta LAN.

#### **Nota**

• Quando "USB" è impostato su "Off", non è possibile selezionare questa impostazione.

#### <span id="page-33-1"></span>**Signal Format-USB-C**

Impostazioni: "HBR3 / USB3.2 Gen1"/"HBR2 / USB2.0"

È possibile modificare il tipo di segnale che può essere visualizzato sul monitor. Provare a modificare questa impostazione se il segnale input non viene visualizzato correttamente o se la visualizzazione prevista non viene mostrata.

#### **Nota**

• L'impostazione predefinita è "HBR3 / USB3.2 Gen1" (la velocità massima di trasferimento USB è di 5 Gbps). Quando ci si collega a un computer che non supporta HBR3, impostare "HBR2 / USB2.0" (la velocità massima di trasferimento USB è di 480 Mbps).

#### **Signal Format-DisplayPort**

Impostazioni: "Version 1.2"/"Version 1.4"

È possibile modificare il tipo di segnale che può essere visualizzato sul monitor. Provare a modificare questa impostazione se il segnale input non viene visualizzato correttamente o se la visualizzazione prevista non viene mostrata.

#### <span id="page-34-0"></span>**Signal Format - HDMI 1/HDMI 2**

Impostazioni: "4K UHD 60Hz"/"4K UHD 30Hz"

È possibile modificare il tipo di segnale che può essere visualizzato sul monitor. Provare a modificare questa impostazione se il segnale input non viene visualizzato correttamente o se la visualizzazione prevista non viene mostrata.

#### **On-Screen Logo**

Impostazioni: "On"/"Off"

All'accensione del monitor, sullo schermo vengono visualizzati il logo EIZO e il logo standard di certificazione.

<span id="page-34-1"></span>Quando questa funzione è impostata su "Off", i loghi non vengono visualizzati.

#### **Key Lock**

Impostazioni: "Off"/"Menu"/"All"

Per evitare di modificare le impostazioni, è possibile bloccare gli interruttori di funzionamento sul lato anteriore del monitor.

- "Off" (impostazione predefinita) Consente di attivare tutti gli interruttori.
- "Menu"

Consente di bloccare l'interruttore  $\blacksquare$ .

• "All"

Consente di bloccare tutti gli interruttori tranne l'interruttore di alimentazione.

# <span id="page-35-0"></span>**6 Risoluzione dei problemi**

# <span id="page-35-1"></span>**6.1 Assenza di immagini**

#### **L'indicatore power non si accende.**

- Verificare che il cavo di alimentazione sia collegato correttamente.
- Accendere l'interruttore di alimentazione principale sul retro del monitor.
- Toccare  $(\cdot)$ .
- Spegnere l'interruttore di alimentazione principale sul retro del monitor per alcuni minuti, quindi riaccenderlo.

#### **L'indicatore power lampeggia in bianco.**

• Aumentare i parametri "Luminosità", "Contrasto" o "Guadagno" nel menu impostazioni (vedere la sezione [Colore \[](#page-18-1)[}](#page-18-1) [19\]](#page-18-1)).

#### **L'indicatore power lampeggia in arancione.**

- Commutare il segnale input.
- Configurare l'impostazione "On" per "Compatibility Mode" nel menu "Administrator Settings" (vedere la sezione [Compatibility Mode \[](#page-32-1)[}](#page-32-1) [33\]](#page-32-1)).
- Utilizzare il mouse o un qualsiasi tasto della tastiera.
- Controllare che il PC sia acceso.
- Spegnere l'interruttore di alimentazione principale sul retro del monitor, quindi riaccenderlo.

#### **Sullo schermo viene visualizzato il messaggio "Nessun segnale"**

Esempio:

# DisplayPort No Signal

- Il messaggio mostrato sopra potrebbe essere visualizzato perché alcuni PC non emettono un segnale subito dopo l'accensione.
- Controllare che il PC sia acceso.
- Verificare che il cavo segnale sia collegato correttamente.
- Commutare il segnale input.
- Spegnere l'interruttore di alimentazione principale sul retro del monitor, quindi riaccenderlo.
- Provare a impostare "Auto Input Detection" nel menu "Administrator Settings" su "Off" e a commutare il segnale input manualmente (vedere la sezione [Auto Input Detection](#page-32-2) [\[](#page-32-2)[}](#page-32-2) [33\]](#page-32-2)).

### **Sullo schermo viene visualizzato il messaggio "Errore segnale"**

Esempio:

DisplayPort Signal Error

- Verificare che l'impostazione del PC corrisponda ai requisiti di risoluzione e di frequenza di scansione verticale del monitor (vedere la sezione [1.3 Risoluzioni compatibili \[](#page-11-0)[}](#page-11-0) [12\]](#page-11-0)).
- Riavviare il PC.
- Selezionare la configurazione desiderata utilizzando il software di utilità della scheda grafica. Per ulteriori informazioni, fare riferimento al manuale utente della scheda grafica.

### **Sullo schermo viene visualizzato il messaggio "DP non supportato"**

Esempio:

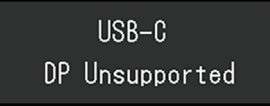

- Controllare se il cavo collegato è un cavo segnale raccomandato da noi.
- Verificare se l'USB-C del dispositivo collegato supporta l'uscita del segnale video (DisplayPort Alt Mode). Per informazioni dettagliate, contattare il produttore del dispositivo.
- Collegare un cavo DisplayPort o un cavo HDMI.

#### **Sullo schermo viene visualizzato il messaggio "Nessun segnale" su un colore di sfondo grigio**

Esempio:

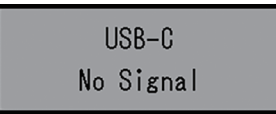

• Verificare se "USB" nel menu "Administrator Settings" è impostato su "On" (vedere la sezione [USB \[](#page-32-3) $\blacktriangleright$  [33\]\)](#page-32-3).

# <span id="page-36-0"></span>**6.2 Problemi di imaging**

#### **Lo schermo è troppo luminoso o troppo scuro.**

- Usare i parametri "Luminosità" o "Contrasto" nel menu Impostazioni per la regolazione (vedere la sezione [Colore \[](#page-18-1)[}](#page-18-1) [19\]](#page-18-1)). (La retroilluminazione del monitor LCD ha una durata limitata. Se lo schermo diventa scuro o inizia a riprodurre immagini in modo instabile (sfarfallio), contattare il rivenditore EIZO.)
- Se lo schermo è troppo luminoso, provare a modificare l'impostazione Auto EcoView in "On". Il monitor rileva la luminosità ambientale per regolare automaticamente la luminosità dello schermo (vedere la sezione [Auto EcoView \[](#page-15-0)[}](#page-15-0) [16\]\)](#page-15-0).

#### **La luminosità cambia autonomamente.**

• Provare a modificare l'impostazione Auto EcoView in "Off" (vedere la sezione [Auto](#page-15-0) [EcoView \[](#page-15-0)[}](#page-15-0) [16\]](#page-15-0)).

#### **Caratteri e immagini sono sfocati.**

• Verificare che l'impostazione del PC corrisponda ai requisiti di risoluzione e di frequenza di scansione verticale del monitor (vedere la sezione [1.3 Risoluzioni compatibili \[](#page-11-0)[}](#page-11-0) [12\]](#page-11-0)). Per informazioni su come modificare le impostazioni del proprio computer, fare riferimento al nostro sito Web ([www.eizoglobal.com\)](https://www.eizoglobal.com).

• Provare a impostare l'ingrandimento dello schermo sul sistema operativo su "100 %". Se si utilizzano più monitor, provare a impostare l'ingrandimento dello schermo su "100 %" su tutti i monitor.

#### **Vengono visualizzate immagini residue.**

- Le immagini residue sono specifiche dei monitor LCD. Evitare di visualizzare la stessa immagine per un periodo di tempo prolungato.
- Utilizzare la funzione salvaschermo o di risparmio energetico per evitare di visualizzare la stessa immagine per periodi di tempo prolungati.
- È possibile che appaia un'immagine residua anche dopo un breve periodo di tempo, a seconda dell'immagine visualizzata. Per rimuovere tale fenomeno, cambiare l'immagine o mantenere l'alimentazione spenta per diverse ore.

#### **Rimangono punti verdi/rossi/blu/bianchi/scuri sullo schermo.**

• Ciò è dovuto alle caratteristiche del display LCD e non a un guasto.

#### **Sul pannello LCD rimangono pattern di interferenza o segni di pressione.**

• Lasciare il monitor con una schermata bianca o nera. Il problema scomparirà.

#### **Viene visualizzato un disturbo sullo schermo.**

- Nel menu Impostazioni, impostare "Overdrive" su "Off" (vedere la sezione [Impostaz.](#page-20-0) [avanzate-Overdrive \[](#page-20-0)[}](#page-20-0) [21\]](#page-20-0)).
- Quando si inviano segnali di sistema HDCP, le immagini normali potrebbero non essere visualizzate immediatamente.
- Quando si invia un segnale HDMI®, provare a modificare "Signal Format" nel menu "Administrator Settings" (vedere la sezione [Signal Format - HDMI 1/HDMI 2 \[](#page-34-0)[}](#page-34-0) [35\]\)](#page-34-0).

#### **Le posizioni delle finestre e delle icone vengono spostate quando il monitor viene spento/acceso o viene ripristinato dalla modalità di risparmio energetico.**

• Configurare l'impostazione "On" per "Compatibility Mode" nel menu "Administrator Settings" (vedere la sezione [Compatibility Mode \[](#page-32-1) $\triangleright$  [33\]](#page-32-1)).

#### **Il colore mostrato sullo schermo non è corretto.**

• Provare a modificare "Inserisci formato colore" nel menu Impostazioni (vedere la sezione [Inserisci formato colore \[](#page-22-0)▶ [23\]\)](#page-22-0).

#### **Le immagini non vengono visualizzate sull'intera area della schermata.**

- Provare a modificare "Espansione immagine" nel menu Impostazioni (vedere la sezione [Espansione immagine \[](#page-21-1)[}](#page-21-1) [22\]](#page-21-1)).
- Quando si invia un segnale HDMI, provare a modificare "Signal Format" nel menu "Administrator Settings" (vedere la sezione [Signal Format - HDMI 1/HDMI 2 \[](#page-34-0) $\triangleright$  [35\]\)](#page-34-0).
- Controllare se l'impostazione della risoluzione del PC corrisponde a quella del monitor.

# <span id="page-38-0"></span>**6.3 Altri problemi**

#### **Il menu Impostazioni non viene visualizzato.**

• Verificare se la funzione di blocco dell'interruttore di funzionamento è attiva (vedere la sezione [Key Lock \[](#page-34-1) $\triangleright$  [35\]](#page-34-1)).

#### **Impossibile selezionare le voci nel menu Impostazioni.**

- Le voci visualizzate con testo in grigio non possono essere modificate.
- Le voci "Colore" non possono essere modificate in alcune modalità colore. Selezionando la modalità colore su "User 1" o "User 2" sarà possibile modificare tutte le voci (vedere la sezione [Colore \[](#page-18-1)[}](#page-18-1) [19\]\)](#page-18-1).

#### **Nessuna uscita audio.**

- Verificare se il volume è impostato su "0".
- Controllare che il PC e il software di riproduzione audio siano configurati correttamente.
- Se si utilizza la visualizzazione PbyP, provare a controllare le impostazioni "Scelta audio (PbyP)" (vedere la sezione [Scelta audio \(PbyP\) \[](#page-24-1)[}](#page-24-1) [25\]\)](#page-24-1).

#### **Le periferiche USB collegate al monitor non funzionano/Impossibile utilizzare la funzione docking station**

- Verificare che il cavo USB sia collegato correttamente tra il PC e il monitor.
- Quando due PC sono collegati a un monitor, verificare che sia attivata la porta USB upstream corretta (vedere la sezione [4.3 Collegamento del segnale input e della porta](#page-29-0) [USB \[](#page-29-0)[}](#page-29-0) [30\]\)](#page-29-0).
- Verificare che la periferica sia collegata correttamente tra la porta USB downstream e il monitor.
- Provare a usare una porta USB downstream diversa sul monitor.
- Provare a usare una porta USB diversa sul PC.
- Verificare se il driver della periferica è aggiornato.
- Riavviare il PC.
- Quando "Compatibility Mode" è impostato su "Off" nel menu "Administrator Settings" e l'alimentazione del monitor è spenta, i dispositivi collegati alla porta USB downstream non sono operativi. Modificare l'impostazione per "Compatibility Mode" su "On" (vedere la sezione [Compatibility Mode \[](#page-32-1)[}](#page-32-1) [33\]\)](#page-32-1).
- Quando "USB" è impostato su "Off" nel menu "Administrator Settings" le periferiche collegate alla porta USB non possono essere usate. Impostare "USB" su "On" (vedere la sezione [USB \[](#page-32-3)▶ [33\]](#page-32-3)).
- Nei seguenti casi, non è possibile usare la porta LAN.
	- Quando "Ethernet" è impostato su "Off" nel menu "Administrator Settings". Impostare "Ethernet" su "On" (vedere la sezione [Ethernet \[](#page-33-0)[}](#page-33-0) [34\]\)](#page-33-0).
	- Quando non viene usata una connessione USB-C.
	- Quando il sistema operativo del PC non è supportato (vedere la sezione [Rete](#page-47-1) [\[](#page-47-1)[}](#page-47-1) [48\]](#page-47-1)).
- Se le periferiche funzionano correttamente quando sono collegate direttamente al PC, contattare il rivenditore EIZO.
- Controllare l'impostazione del BIOS (UEFI) del PC per l'USB quando si utilizza Windows. (Per informazioni dettagliate, vedere il manuale del PC.)
- Verificare se il sistema operativo del PC è aggiornato.
- Se si utilizza macOS Ventura (13), selezionare "Consenti" nella finestra di messaggio "Consenti la connessione dell'accessorio?" visualizzata durante la connessione via USB.

#### **L'indicatore power lampeggia in arancione o bianco.**

- Questo problema potrebbe verificarsi quanto il PC è collegato al connettore DisplayPort. Utilizzare un cavo segnale consigliato dal produttore per il collegamento. Spegnere e riaccendere il monitor.
- Verificare il collegamento e la condizione delle periferiche USB collegate al monitor.
- Verificare che l'alimentazione richiesta dalla periferica USB collegata al monitor non superi quella erogabile dalla porta USB del monitor.
- Spegnere l'interruttore di alimentazione principale sul retro del monitor, quindi riaccenderlo.
- Se il monitor è collegato a un laptop con un cavo USB-C, collegare un alimentatore CA al laptop.

#### **Anche quando si utilizzano il mouse o la tastiera, il PC si attiva dalla modalità di sospensione.**

• Configurare l'impostazione "On" per "Compatibility Mode" nel menu "Administrator Settings" (vedere la sezione [Compatibility Mode \[](#page-32-1)[}](#page-32-1) [33\]](#page-32-1)).

#### **Il monitor non fornisce alimentazione (USB Power Delivery) al PC.**

- Verificare se il PC ha le specifiche per funzionare con un alimentatore da 94 W.
- Per un alimentatore da 94 W, utilizzare i seguenti cavi USB:
	- CC150SS81G-5A o CC150SS81GW-5A (inclusi)
	- CC100 (accessorio opzionale)
- Configurare l'impostazione "On" per "USB" nel menu "Administrator Settings" (vedere la sezione [USB \[](#page-32-3) $\blacktriangleright$  [33\]\)](#page-32-3).

# <span id="page-40-0"></span>**7 Montaggio/rimozione del supporto**

# **7.1 Rimozione del supporto**

<span id="page-40-1"></span>È possibile rimuovere la sezione del supporto di questo prodotto.

#### **Attenzione**

- Non spostare il supporto verso l'alto o verso il basso dopo averlo rimosso. Se lo si sposta verso l'alto o verso il basso quando non è fissato al monitor, potrebbero verificarsi danni o lesioni.
- La caduta del monitor o del supporto può causare danni o lesioni a causa del relativo peso.
- 1. Sollevare il monitor all'altezza massima.

#### **Attenzione**

- Se il monitor non viene sollevato all'altezza massima, è possibile che l'altezza del monitor cambi accidentalmente durante la rimozione del supporto. Ciò potrebbe essere causa di lesioni o danni.
- 2. **Appoggiare il monitor LCD su un panno morbido steso su una superficie stabile e piana con la superficie del pannello LCD rivolta verso il basso.**
- 3. Rimuovere il supporto.

Come indicato nello schema, premere il pulsante di blocco (1) tenendo saldamente la staffa del supporto e far scorrere il supporto in direzione del piedistallo in basso (2). Successivamente, tirare il supporto verso l'alto e rimuoverlo (3).

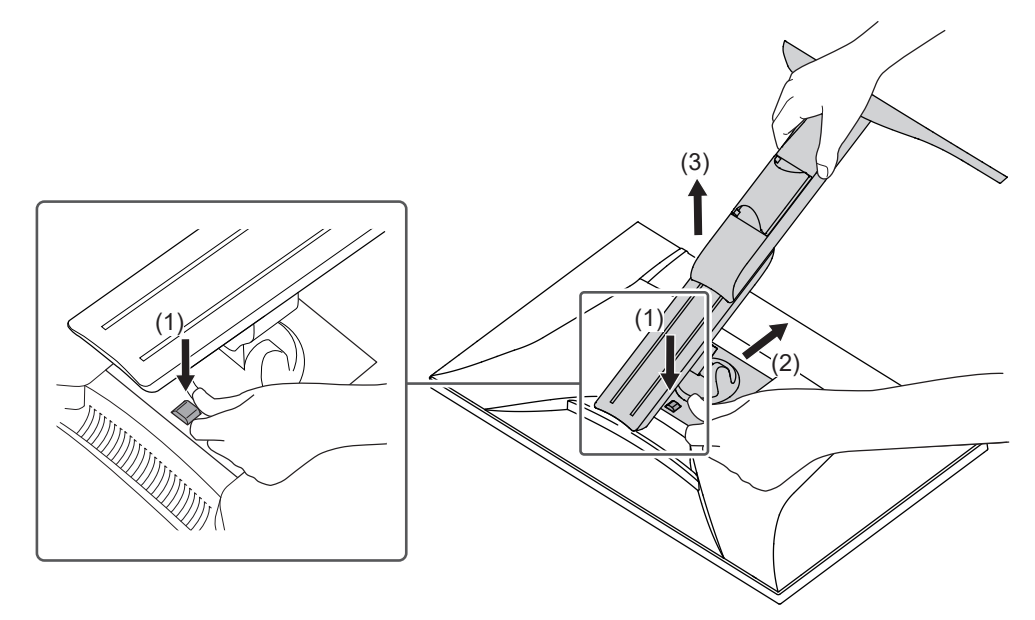

# **7.2 Montaggio del braccio opzionale**

<span id="page-41-0"></span>È possibile montare il braccio opzionale (o supporto opzionale) rimuovendo la sezione del supporto. Per i bracci opzionali supportati (o i supporti opzionali), fare riferimento al nostro sito Web.

#### ([www.eizoglobal.com](https://www.eizoglobal.com))

Quando si collega un braccio o un supporto, gli orientamenti installabili e la gamma dei movimenti (angolo di inclinazione) sono i seguenti:

• Orientamento

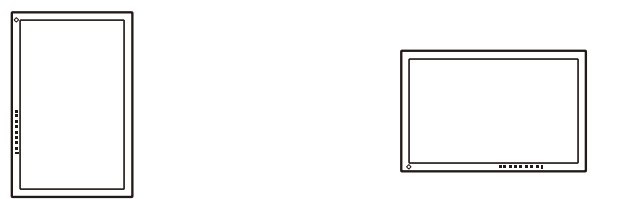

• Gamma di movimenti (angolo di inclinazione): quando non si utilizza un supporto per bordi

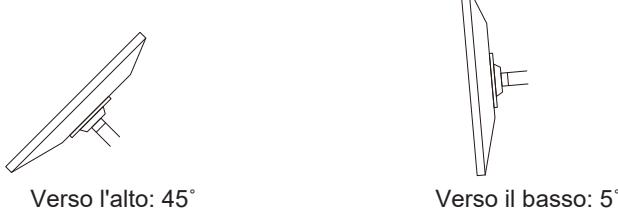

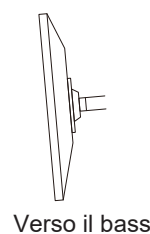

• Gamma di movimenti (angolo di inclinazione): quando si utilizza un supporto per bordi

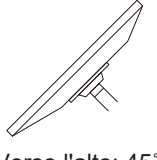

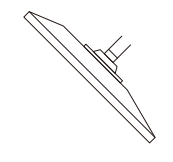

Verso l'alto: 45˚ Verso il basso: 45˚ \*1

\*1 In caso di installazione con un angolo compreso tra 5˚ e 45˚ verso il basso, la garanzia è valida solo se sono stati applicati i supporti per bordi. Se il monitor viene utilizzato in queste posizioni senza i supporti per bordi, il pannello frontale potrebbe staccarsi. Se si necessita di supporti per bordi, contattare la società del gruppo EIZO o il distributore del proprio Paese o territorio ([www.eizoglobal.com/contact/\)](https://www.eizoglobal.com/contact/).

#### **Attenzione**

- Per il montaggio di un braccio o di un supporto, seguire le istruzioni del relativo manuale utente.
- Se si utilizza un braccio o un supporto di un altro produttore, verificare in anticipo quanto segue e sceglierne uno conforme allo standard VESA.
	- Spazio tra i fori delle viti: 100 mm x 100 mm
	- Dimensioni del montaggio VESA per braccio o supporto: 122 mm x 122 mm o meno
	- Spessore della piastra: 2,6 mm
	- Robustezza necessaria per sostenere il peso dell'unità monitor (escluso il supporto) e degli accessori, come i cavi.
- Collegare i cavi dovo aver montato un braccio o un supporto.
- Non spostare il supporto rimosso verso l'alto o verso il basso. Questo potrebbe causare ferite alle persone o danni al dispositivo.
- Il monitor, il braccio e il supporto sono pesanti. La loro caduta può causare ferite alle persone o danni all'unità stessa.
- Verificare periodicamente che le viti siano serrate a sufficienza. Se le viti non sono serrate a sufficienza, esiste il rischio di caduta del monitor. Ciò potrebbe essere causa di lesioni o danni.
- 1. Montare il braccio o il supporto al monitor. Per l'installazione, usare viti disponibili in commercio che rispondano alle seguenti condizioni:
	- Diametro nominale: M4
	- Lunghezza: Tra 8,6 mm e 10,2 mm (se si usano rondelle, aggiungere lo spessore della rondella)

# **7.3 Montaggio del supporto originale**

- <span id="page-43-0"></span>1. Appoggiare il monitor LCD su un panno morbido steso su una superficie stabile e piana con la superficie del pannello LCD rivolta verso il basso.
- 2. Rimuovere le viti di fissaggio del braccio opzionale (o del supporto opzionale) e staccare il braccio opzionale (o il supporto opzionale).
- 3. Montare il supporto originale.

Inserire le quattro linguette del supporto nei quattro fori del pannello posteriore (1) e far scorrere il supporto verso la parte superiore del monitor (2). Il supporto scatta in posizione con un clic se montato correttamente. Verificare che il supporto sia fissato correttamente spingendolo da un lato all'altro e indietro e avanti.

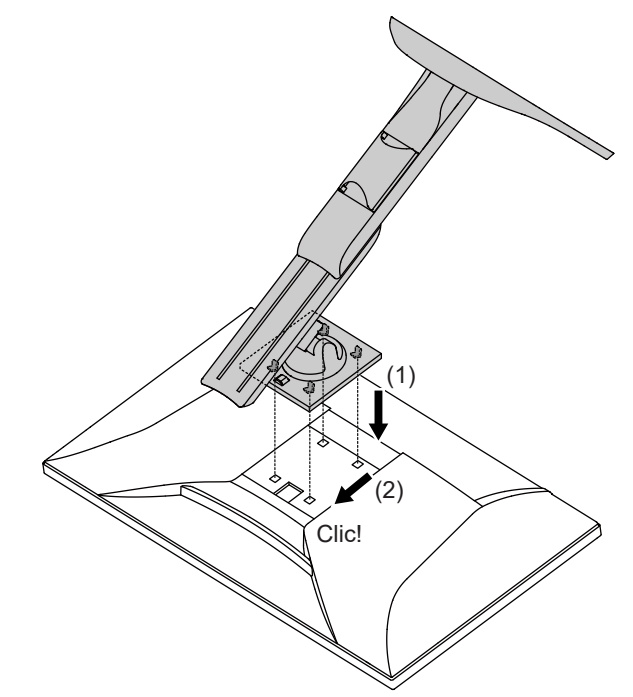

# <span id="page-44-0"></span>**8 Riferimento**

# **8.1 Uso della funzione docking station**

<span id="page-44-1"></span>Questo prodotto è dotato di una porta LAN e di un hub USB per poter essere utilizzato come docking station. Collegando un cavo USB-C, è possibile creare un ambiente di rete stabile anche su notebook o tablet non dotati di porte LAN. Inoltre, è possibile utilizzare le periferiche che supportano USB e ricaricare gli smartphone.

- 1. Collegare un cavo USB-C (CC150SS81G-5A o CC150SS81GW-5A).
- 2. Collegare il cavo LAN alla porta LAN del monitor.
- 3. Se necessario, collegare un mouse, una tastiera o altri dispositivi all porta USB downstream.

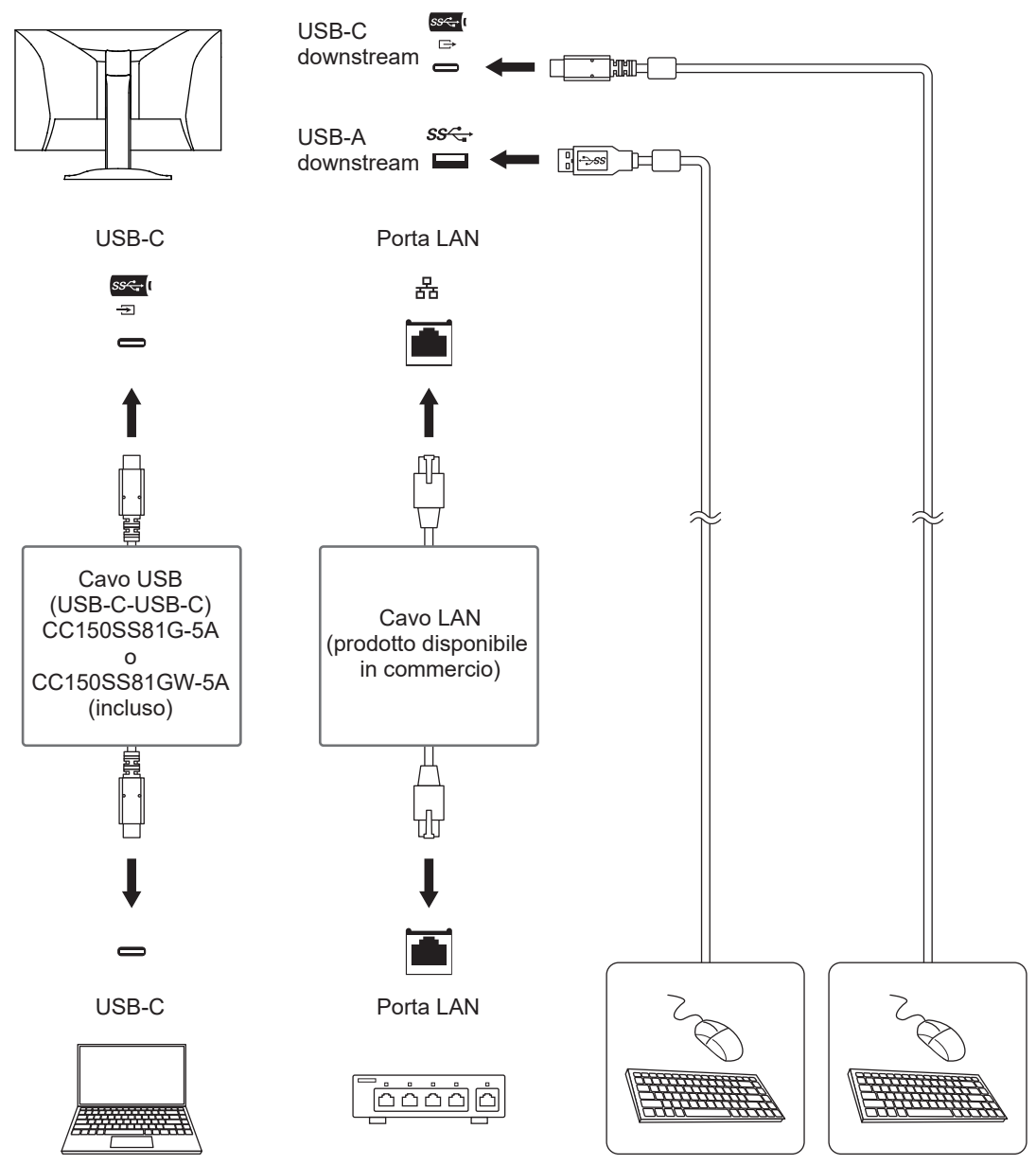

#### **Attenzione**

- Questa funzione potrebbe non funzionare a seconda del PC in uso, del sistema operativo e delle periferiche. Contattare il produttore di ciascun dispositivo per informazioni sulla compatibilità USB.
- Anche se il monitor passa alla modalità di risparmio energetico, i dispositivi collegati alla porta USB downstream sono operativi. Pertanto, il consumo energetico del monitor varia in base ai dispositivi collegati, anche in modalità di risparmio energetico.
- Quando l'interruttore di alimentazione principale del monitor è spento, un dispositivo collegato alla porta USB downstream non sarà operativo.
- Quando [Compatibility Mode \[](#page-32-1)[}](#page-32-1) [33\]](#page-32-1) è impostato su "Off" e l'alimentazione del monitor è spenta, i dispositivi e le porte LAN collegate alla porta USB downstream non sono operativi.

#### **Nota**

- L'indirizzo MAC si trova sul retro del monitor. Il pass-through dell'indirizzo MAC non è supportato.
- Questo prodotto supporta USB a 5Gbps. Quando si collegano periferie che supportano USB a 5Gbps, è possibile la comunicazione di dati ad alta velocità. Per la connessione USB-C, è possibile passare dalla priorità del segnale di visualizzazione "HBR2/USB2.0" alla priorità della velocità USB "HBR3/USB3.2 Gen1" (vedere la sezione [Signal](#page-33-1) [Format-USB-C \[](#page-33-1)[}](#page-33-1) [34\]](#page-33-1)). L'impostazione predefinita è "HBR3/USB3.2 Gen1" e la velocità massima di trasferimento USB è di 5 Gbps.
- Per il collegamento USB-B, non è possibile usare la porta LAN.

# <span id="page-46-0"></span>**8.2 Specifiche**

### **8.2.1 Display LCD**

<span id="page-46-1"></span>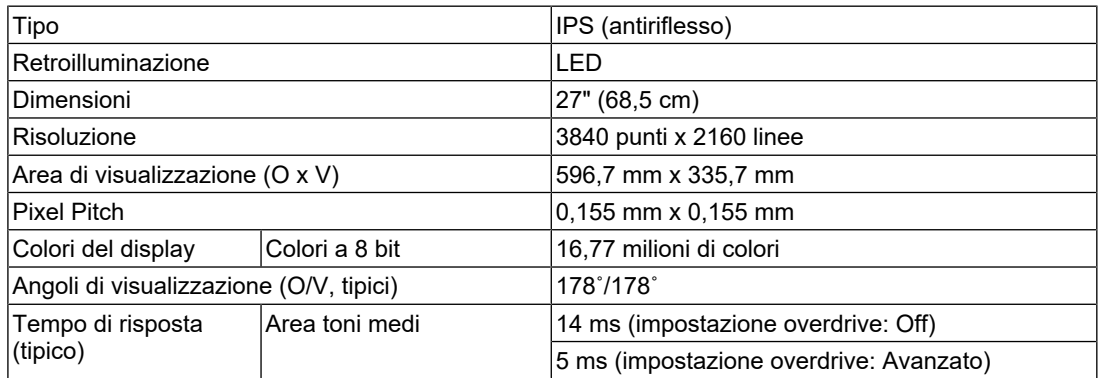

### **8.2.2 Segnali video**

<span id="page-46-2"></span>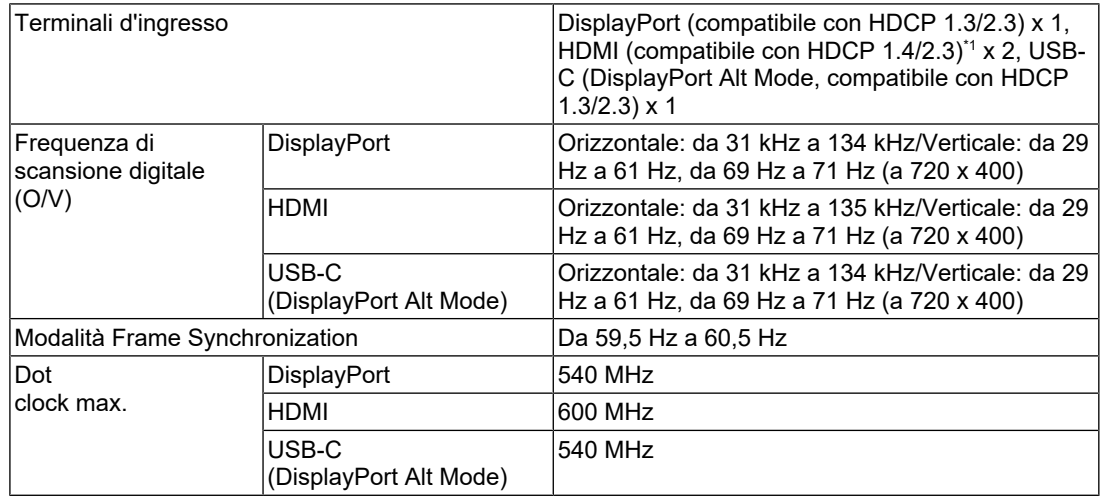

\*1 HDMI CEC (o controllo reciproco) non supportato.

### **8.2.3 USB**

<span id="page-46-3"></span>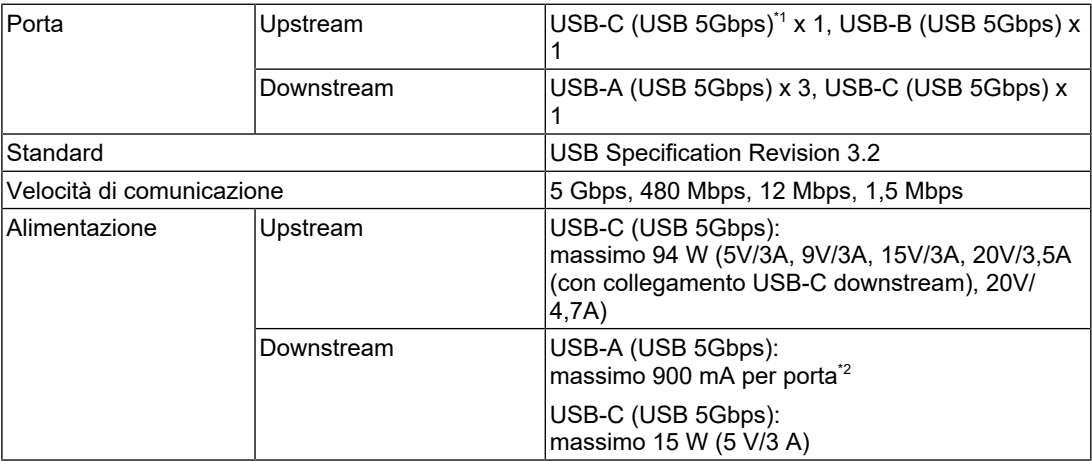

\*1 Supporta l'assegnazione dei pin E. L'accessorio opzionale CP200 (USB-C - DisplayPort) può essere collegato al connettore DisplayPort del PC.

#### 8 | Riferimento

\*2 Il connettore USB-A sul fondo del monitor può fornire alimentazione anche se il PC e il monitor non sono collegati via USB.

#### **8.2.4 Audio**

<span id="page-47-0"></span>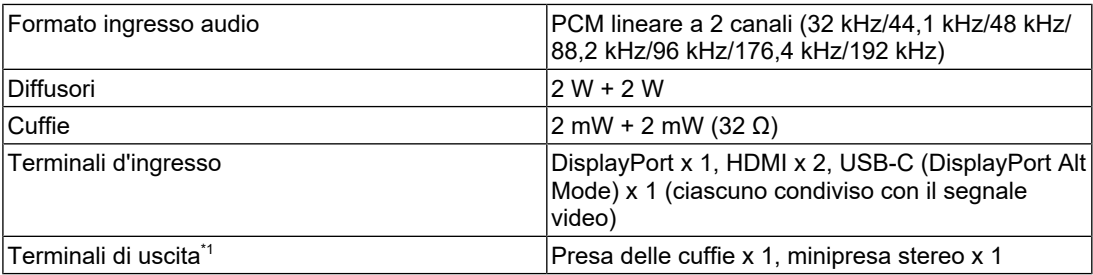

\*1 Quando si emette l'audio da un diffusore esterno collegato alla minipresa stereo, non collegare un dispositivo alla presa delle cuffie. Quando si emette l'audio dai diffusori del monitor, non collegare dispositivi alla presa delle cuffie e alla minipresa stereo.

#### **8.2.5 Rete**

<span id="page-47-1"></span>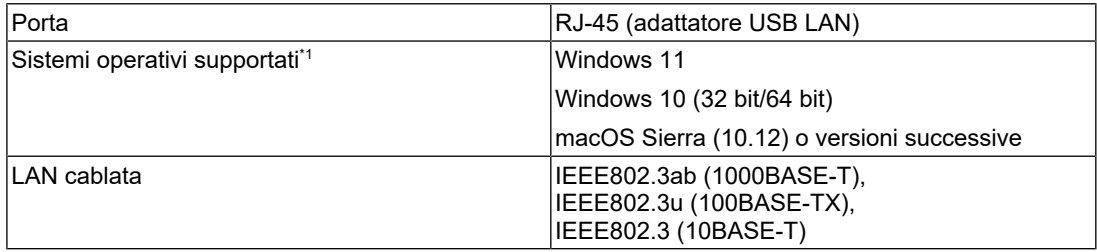

\*1 Il supporto di EIZO terminerà con la cessazione del supporto del fornitore dell'OS.

#### **8.2.6 Alimentazione**

<span id="page-47-2"></span>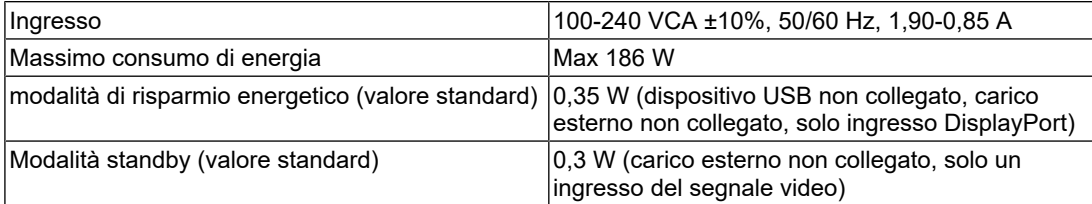

#### **8.2.7 Specifiche fisiche**

<span id="page-47-3"></span>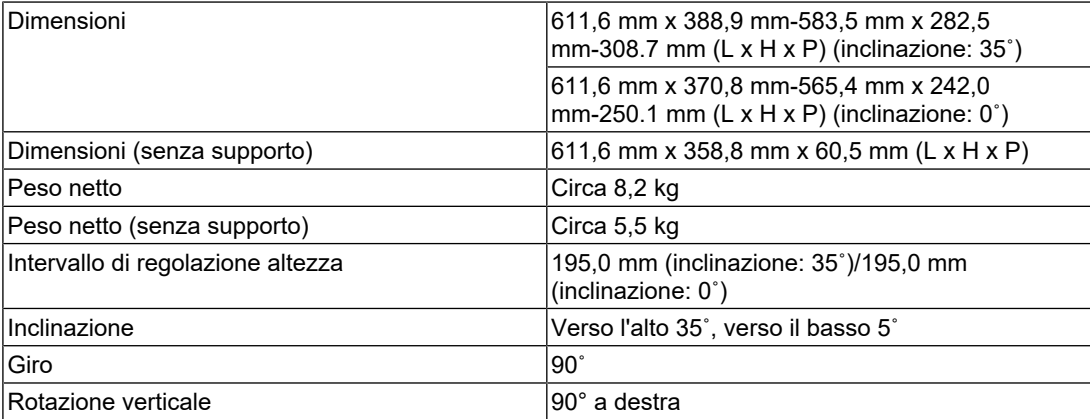

### **8.2.8 Condizioni ambientali**

<span id="page-48-0"></span>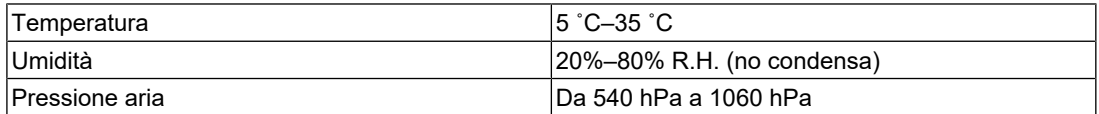

### **8.2.9 Condizioni ambientali per trasporto/magazzinaggio**

<span id="page-48-1"></span>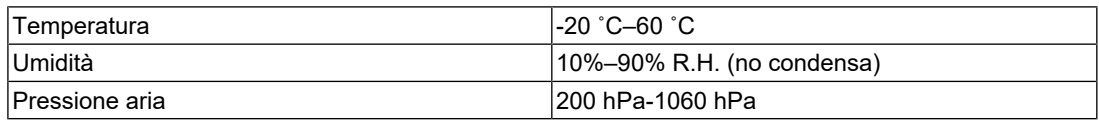

#### **8.2.10 Accessori**

<span id="page-48-2"></span>Per informazioni aggiornate sugli accessori, fare riferimento al nostro sito Web.

([www.eizoglobal.com](https://www.eizoglobal.com))

# <span id="page-49-0"></span>**Appendice**

# <span id="page-49-1"></span>**Marchi di fabbrica**

I termini HDMI, HDMI High-Definition Multimedia Interface, HDMI Trade Dress e i loghi HDMI sono marchi di fabbrica o marchi di fabbrica registrati di HDMI Licensing Administrator, Inc.

DisplayPort, il logo DisplayPort Compliance e VESA sono marchi di fabbrica della Video Electronics Standards Association negli Stati Uniti e in altri Paesi.

Il logo SuperSpeed USB Trident è un marchio di fabbrica registrato di USB Implementers Forum, Inc.

$$
\mathcal{SS} \xleftarrow{\hspace{-0.5cm}\raisebox{0.3cm}{\hspace{-0.5cm}\raisebox{0.3cm}{\hspace{-0.5cm}\raisebox{0.3cm}{\hspace{-0.5cm}\raisebox{0.3cm}{\hspace{-0.5cm}\raisebox{0.3cm}{\hspace{-0.5cm}}}}}}}
$$

I loghi SuperSpeed USB Power Delivery Trident sono marchi di fabbrica di USB Implementers Forum, Inc.

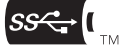

USB Type-C e USB-C sono marchi di fabbrica registrati di USB Implementers Forum, Inc.

DICOM è marchio di fabbrica registrato di National Electrical Manufacturers Association per le pubblicazioni di standard correlati alle comunicazioni digitali di informazioni mediche.

Kensington e Microsaver sono marchi di fabbrica registrati di ACCO Brands Corporation.

Thunderbolt è marchio di fabbrica di Intel Corporation negli Stati Uniti e/o in altri paesi.

Microsoft e Windows sono marchi di fabbrica registrati di Microsoft Corporation negli Stati Uniti e in altri paesi.

Adobe è marchio di fabbrica registrato di Adobe negli Stati Uniti e in altri paesi.

Apple, macOS, Mac OS, OS X, macOS Sierra, Macintosh e ColorSync e sono marchi di fabbrica di Apple Inc.

ENERGY STAR è un marchio di fabbrica registrato di United States Environmental Protection Agency negli Stati Uniti e in altri paesi.

EIZO, il logo EIZO, ColorEdge, CuratOR, DuraVision, FlexScan, FORIS, RadiCS, RadiForce, RadiNET, Raptor e ScreenManager sono marchi di fabbrica registrati di EIZO Corporation in Giappone e in altri paesi.

ColorEdge Tablet Controller, ColorNavigator, EcoView NET, EIZO EasyPIX, EIZO Monitor Configurator, EIZO ScreenSlicer, G-Ignition, i•Sound, Quick Color Match, RadiLight, Re/ Vue, SafeGuard, Screen Administrator, Screen InStyle, ScreenCleaner, SwitchLink e UniColor Pro sono marchi di fabbrica di EIZO Corporation.

Tutti gli altri nomi di società, nomi di prodotti e loghi sono marchi di fabbrica o marchi di fabbrica registrati dei rispettivi proprietari.

# <span id="page-49-2"></span>**Licenza**

Il font bitmap utilizzato per questo prodotto è stato progettato da Ricoh Industrial Solutions Inc.

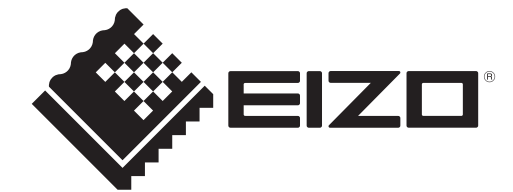

03V60432C1 UM-EV2740X